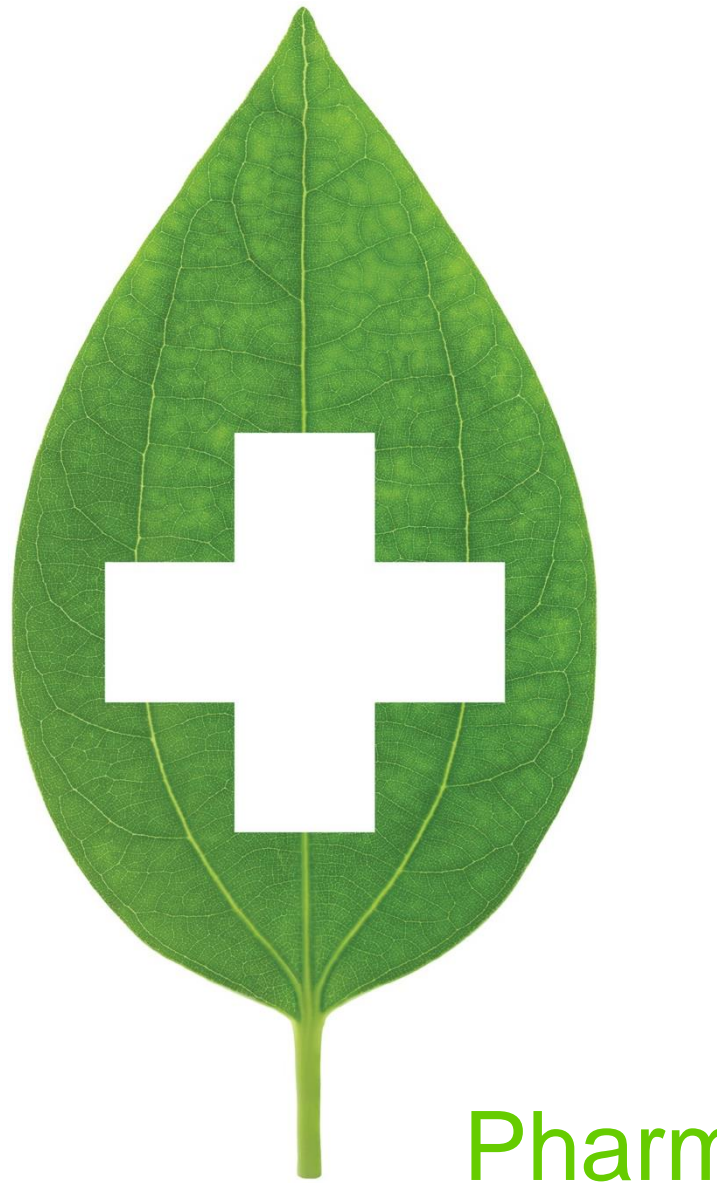

# Pharma Space

# User Guide

2020

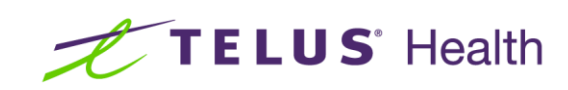

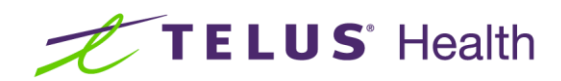

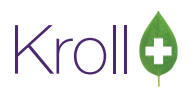

# **Table of Contents**

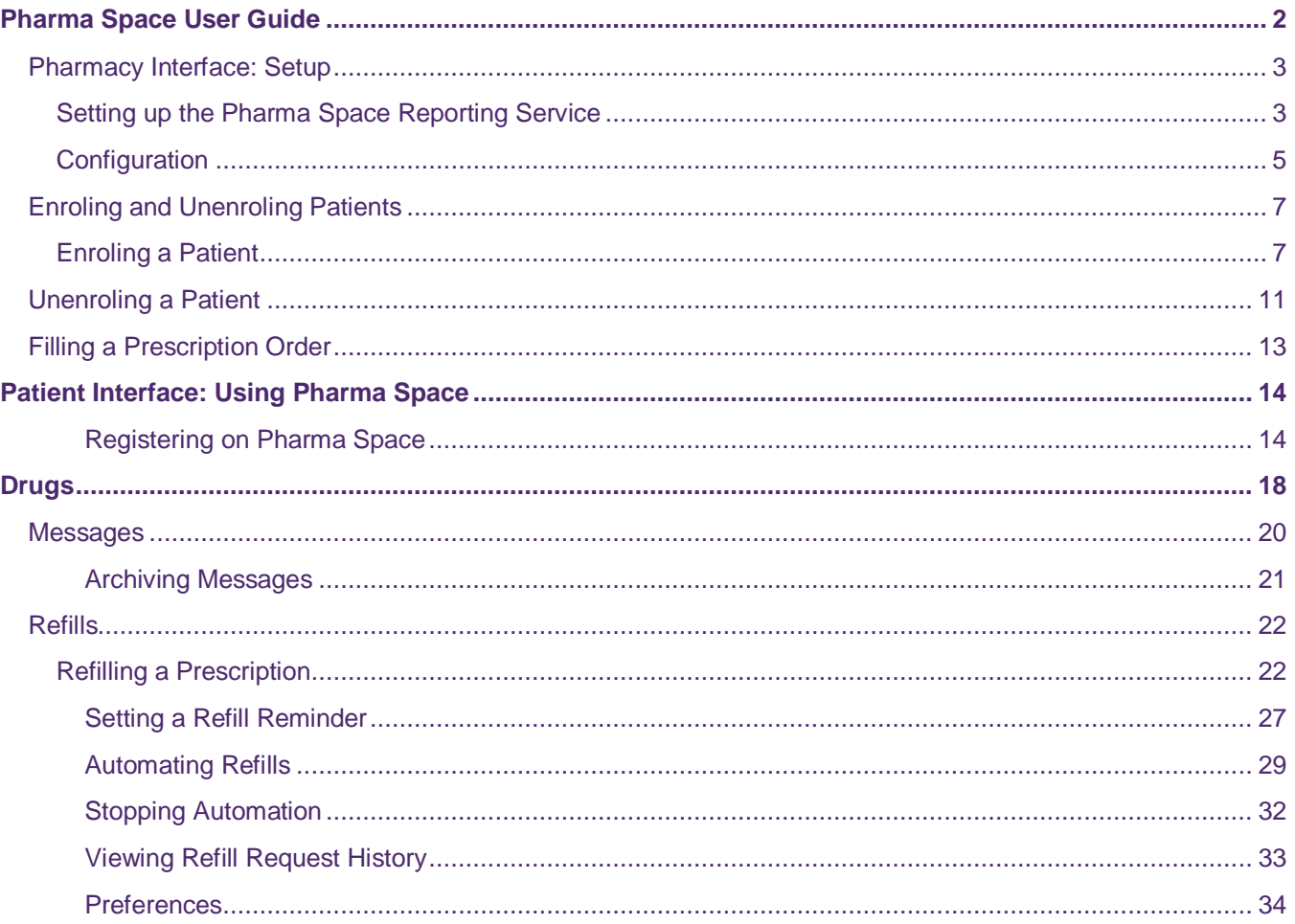

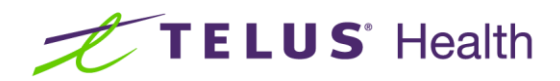

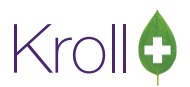

# <span id="page-2-0"></span>Pharma Space User Guide

Pharma Space is an online platform that allows patients to fill prescriptions over the internet from the comfort of their home. Prescriptions filled through Pharma Space are prepared by a pharmacist at the patient's local pharmacy and get shipped directly to the patient's home, or are made available for pickup.

Pharma Space gives patients the convenience of filling their prescriptions whenever and wherever they like, and better accommodates patients with busy schedules or mobility concerns. As well, Pharma Space eases wait times in local pharmacies, as patients can fill their prescriptions without ever stepping into a pharmacy.

The Pharma Space platform offers:

- 24-hour access to view and request prescription refills
- Medical history at the patient's fingertips
- Pharmacy notifications
- A safe and secure online environment

This user guide is intended for pharmacy use and describes both the pharmacy and patient interface in Pharma Space.

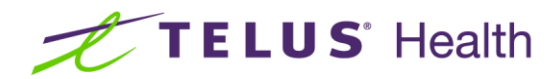

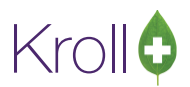

### <span id="page-3-0"></span>Pharmacy Interface: Setup

This section explains how to set up and configure Pharma Space in Kroll, how to enrol and unenrol patients, and how to fill prescription orders that have been submitted through Pharma Space. Once configuration is complete, you can generate usernames and passwords for patients so they can access Pharma Space from home computer.

#### <span id="page-3-1"></span>Setting up the Pharma Space Reporting Service

1. From the desktop, click **Start**. Enter '**cmd**' in the search field and select **cmd.exe**.

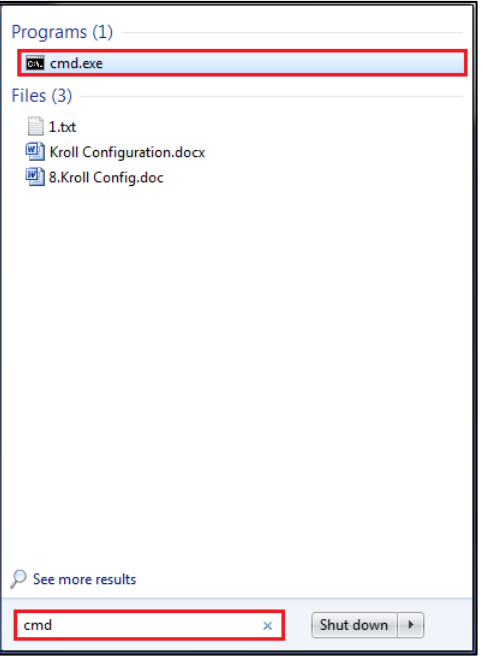

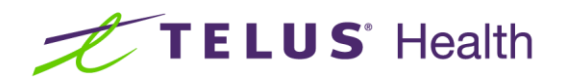

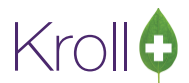

2. The **Administrator** window will appear. Type the command *cd\Krollwin* and press Enter. Type the command *KrollReportingServiceClient/config* and press Enter.

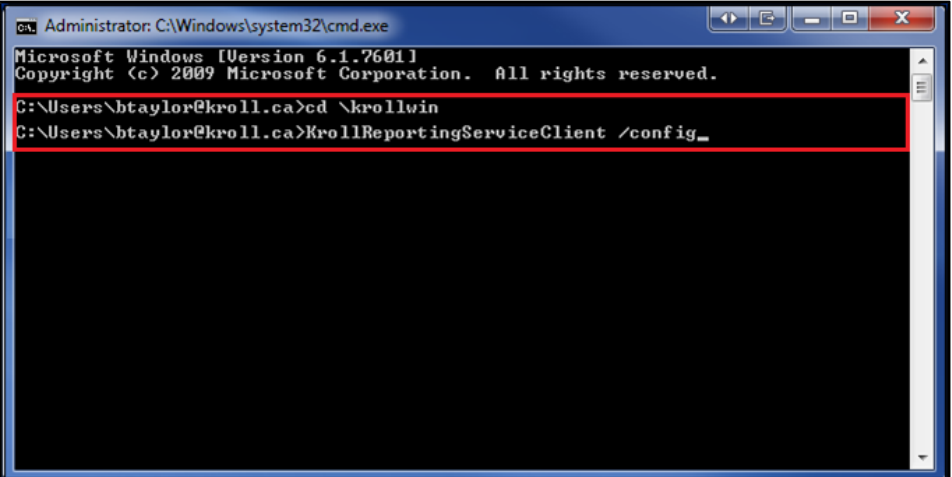

3. The **Kroll Reporting Service Client Configuration** window will open. Click **Ins** to add a service client. Select **Telus Pharmaspace** from the **Service Type** dropdown menu and select **Pharmaspace** from the **External Interface** dropdown menu. Complete the **WebService URL**, **Pharmacy ID**, **Web Service User Name** and **Web Service Password** fields. Check the **Active** checkbox and click **Save**.

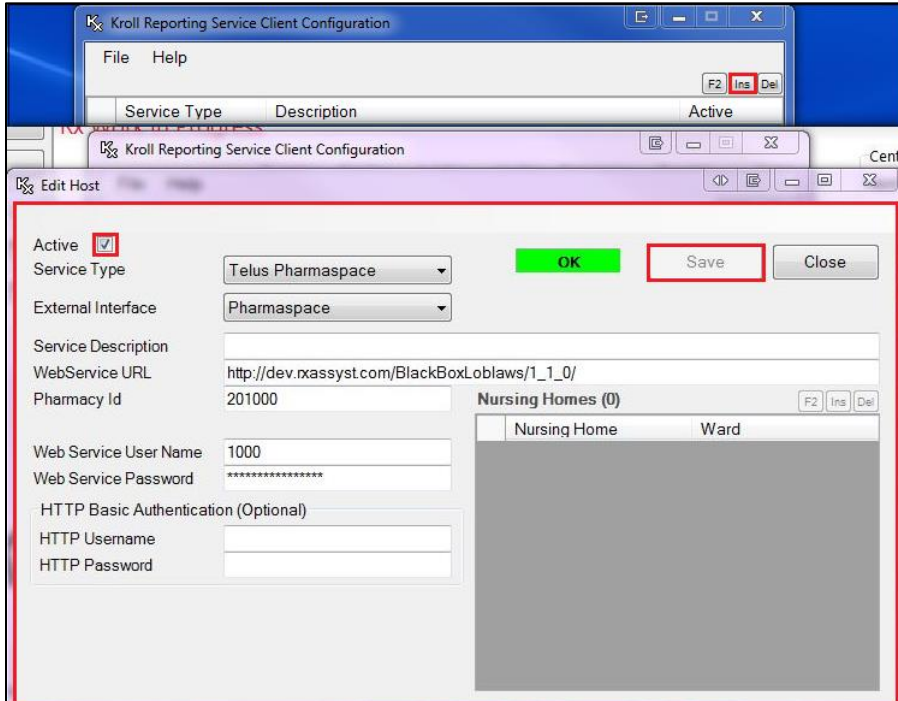

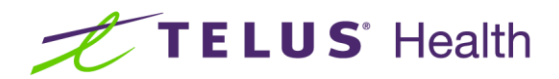

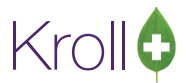

#### <span id="page-5-0"></span>**Configuration**

This section explains how to configure your Kroll system for use with Pharma Space.

1. Go to **File** > **Configuration** > **Kroll** > **Modules**. Check **Telus PharmaSpace** and click **OK**.

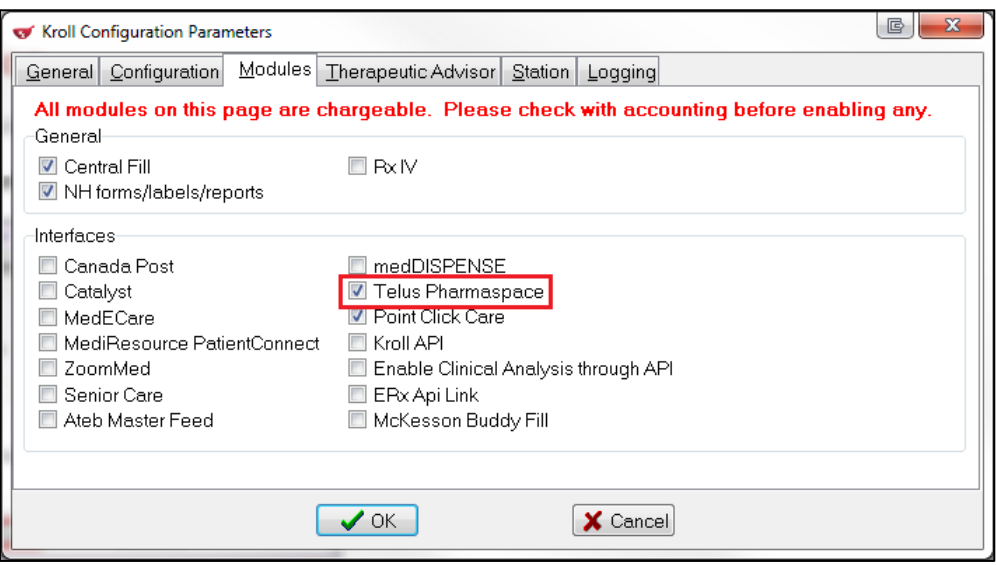

2. Go to **File** > **Configuration** > **Store** > **Interfaces** > **Other**. Click **Configure**.

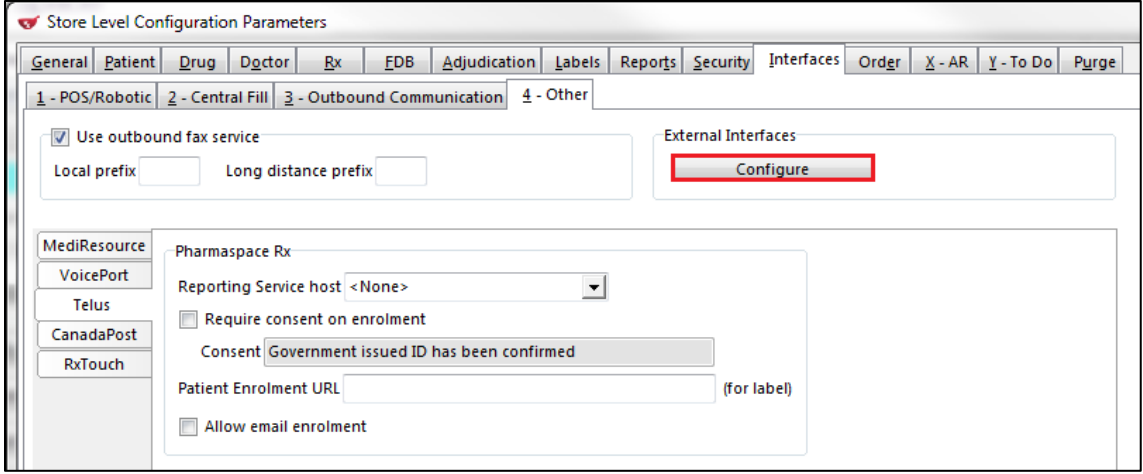

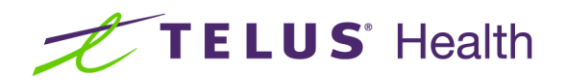

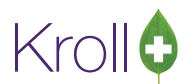

3. Click **Ins** to add an external interface. Select **Pharmaspace** from the **Type** dropdown menu. Enter a description in the **Description** field and click **Save**. Click **OK** to exit the **External Interface List** window.

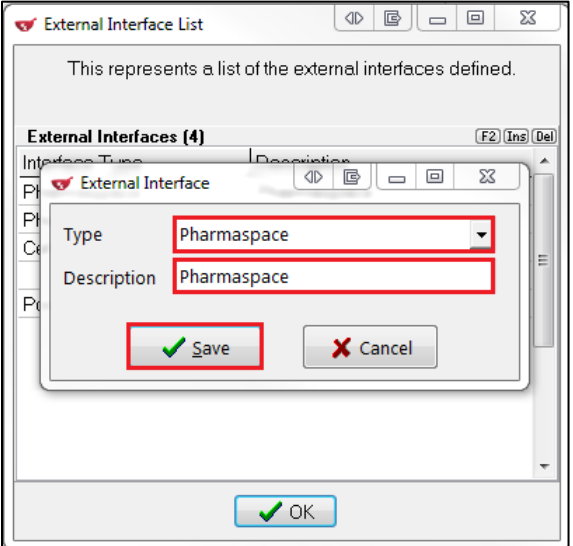

4. Select the reporting service host from the **Reporting Service Host** dropdown menu. Enter the Pharma Space website in the **Patient Enrolment Url** field.

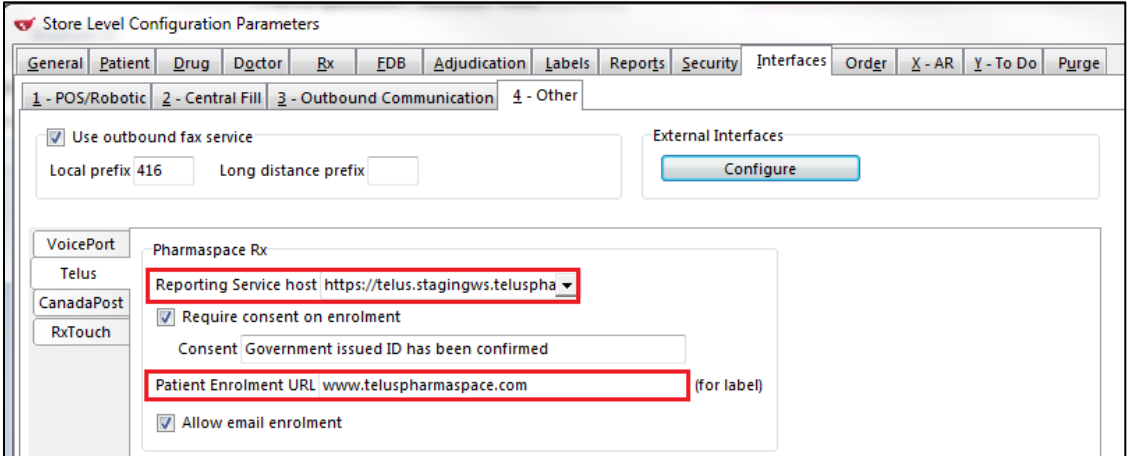

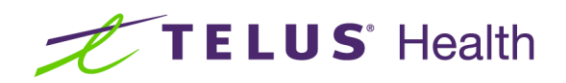

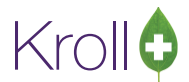

5. Place a checkmark next to **Allow email enrolment** if your pharmacy supports email enrolment.

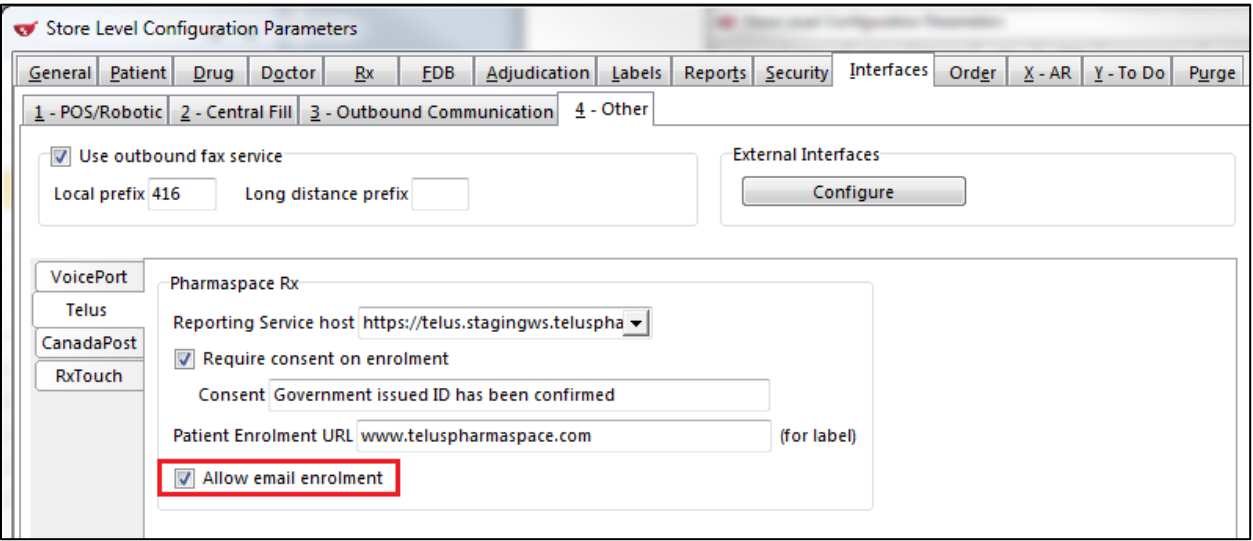

**NOTE**: This feature is available only to those customers who have subscribed for email enrolment via TELUS.

### <span id="page-7-0"></span>Enroling and Unenroling Patients

The following section outlines the process of enroling and unenroling patients in Pharma Space.

#### <span id="page-7-1"></span>Enroling a Patient

1. From the Patient card, select **Patient** > **Pharmaspace Rx** > **Enrol Patient**.

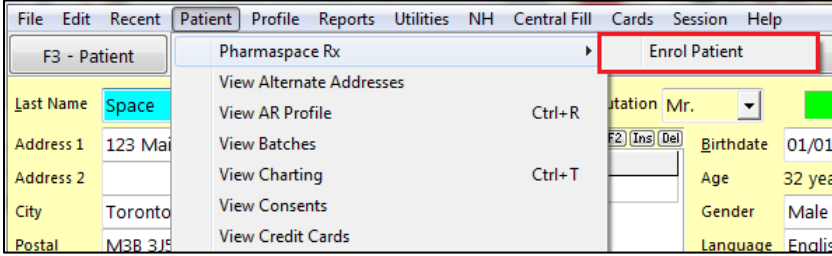

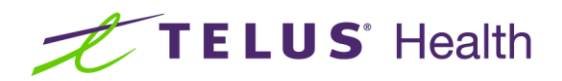

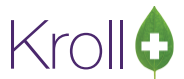

2. Place a checkmark next to '**Government issued ID has been confirmed**' and click **Yes**.

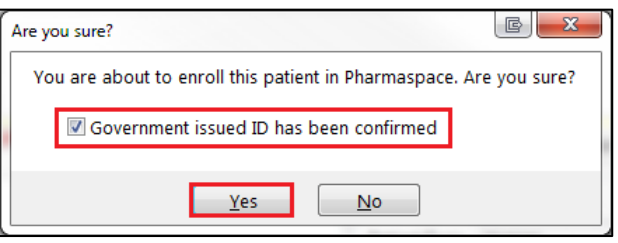

3. The **Pharmaspace enrolment** form will appear. Select an option.

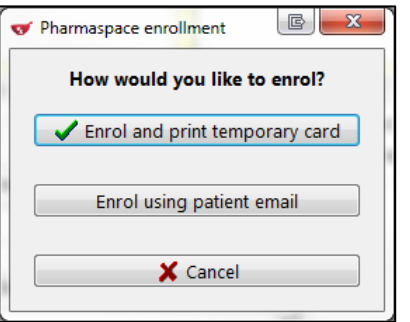

**a) Enrol and print temporary card**: If you select this option, the **Pharmaspace Enrolment Information and Disclaimer** form will appear with the patient's temporary username and password for signing in to Pharma Space. Print this label and provide it to the patient.

Username and password:

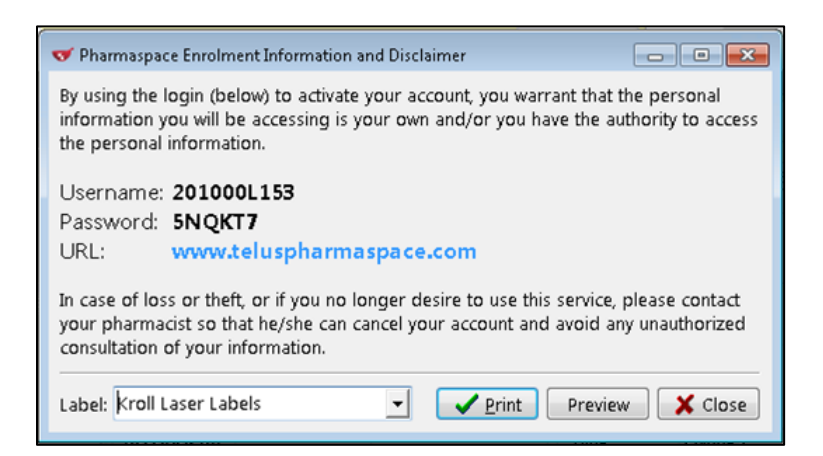

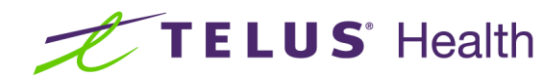

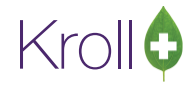

Printed label:

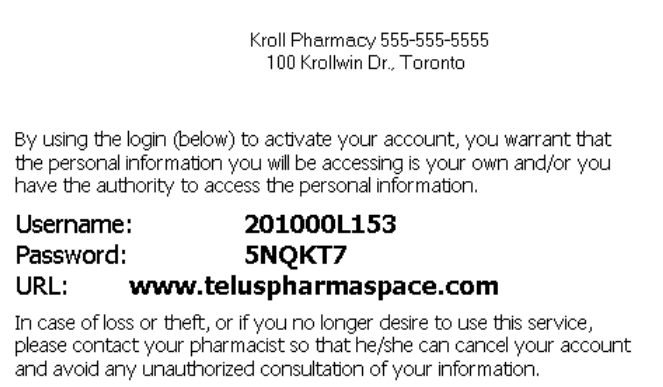

■ A Telus Pharmaspace Enrolment entry will be added to the Consent pane in the Patient card.

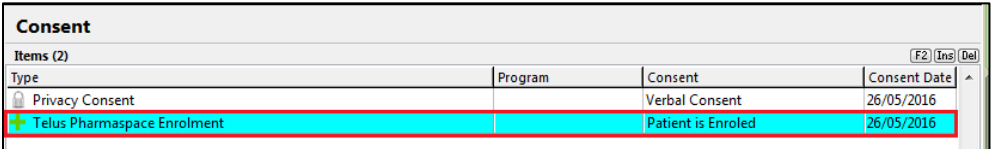

**NOTE**: If the temporary username and password are lost before the patient registers on the Pharma Space site, you will have to unerol and re-enrol the patient to generate a new username and password.

b) **Enrol using patient email**: If you select this option, the **Enrolment by email** form will appear. Enter the patient's email address and click **Enrol**.

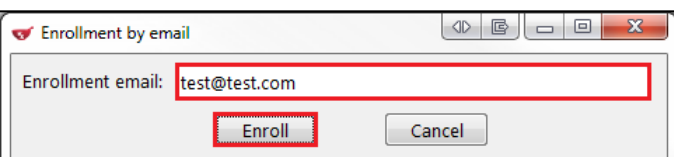

■ A message indicating the patient has been enroled in Pharmaspace will appear. Click OK.

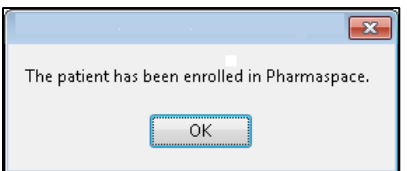

■ The Telus Pharma Space Enrolment form will appear displaying the patient's enrolment information. Enter a comment in the space provided (optional) and click **OK**.

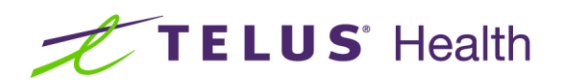

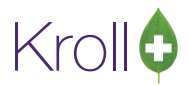

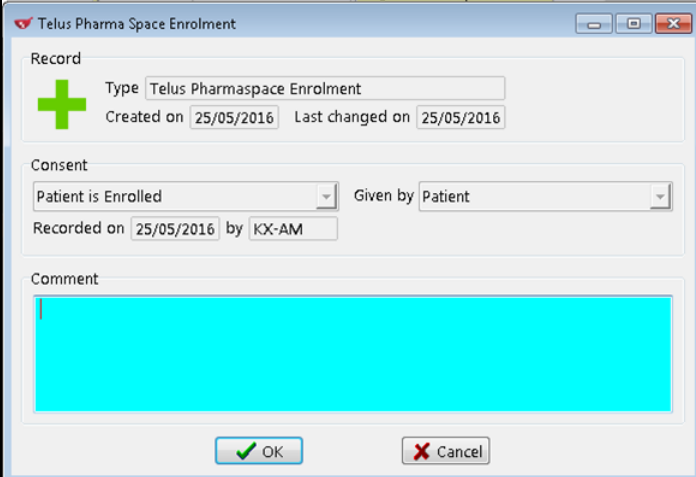

■ A Telus Pharmaspace Enrolment entry will be added to the Consent pane in the Patient card.

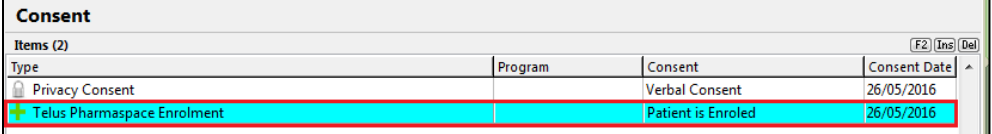

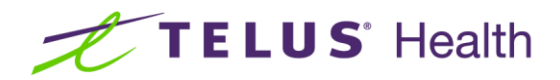

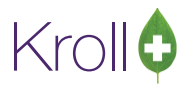

### <span id="page-11-0"></span>Unenroling a Patient

1. From the Patient card, select **Patient** > **Pharmaspace Rx** > **Unenrol Patient**.

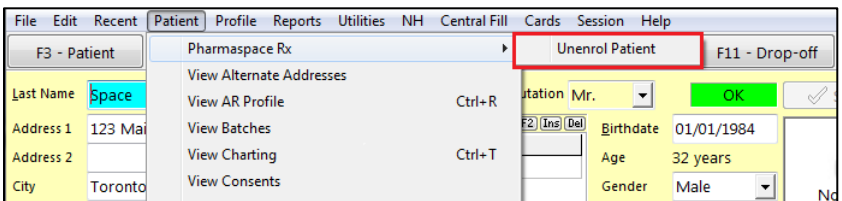

2. Select a un-enrolment reason and click **OK**.

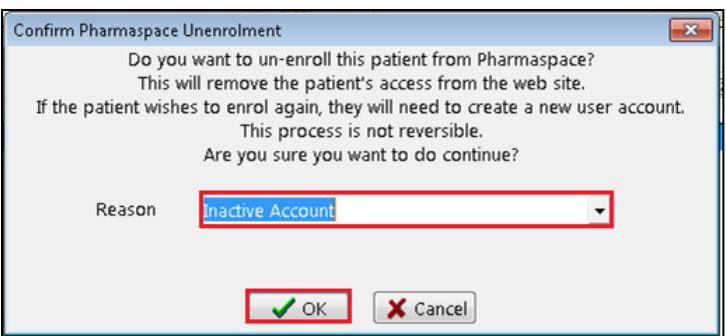

3. A message indicating the patient has been unenroled from Pharmaspace will appear. Click **OK**.

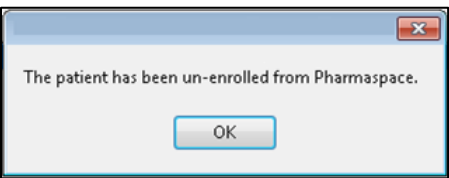

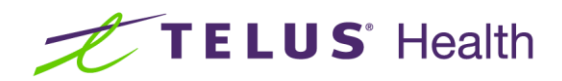

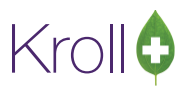

The patient may also unsubscribe from the service via the Pharma Space website. When the patient cancels their account in this manner, a mail message will be sent to every active user in the Kroll system. This can be found in the **Scan/Fax** folder. The message will indicate the patient's name and the reason they no longer wish to use the service.

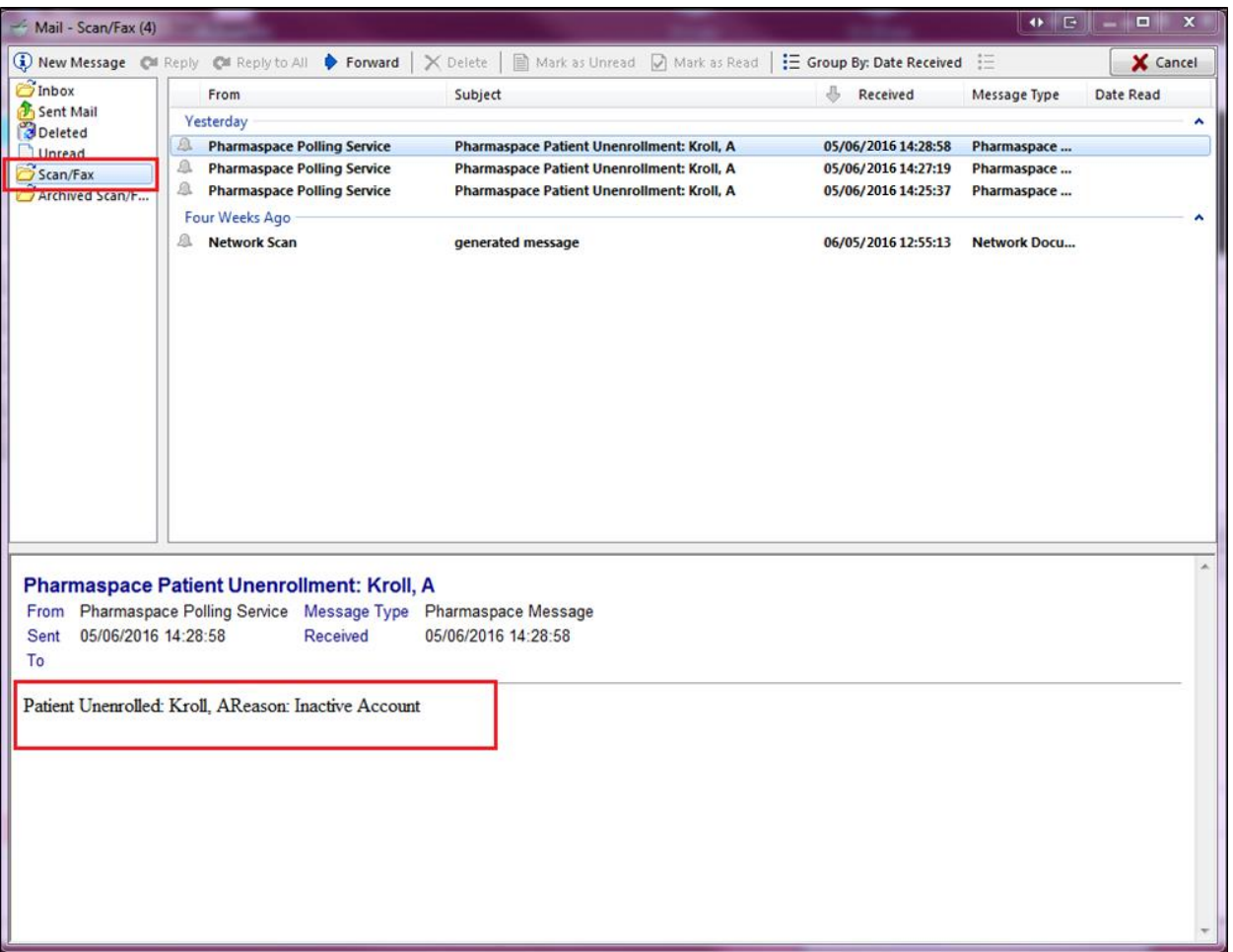

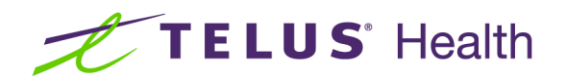

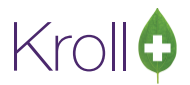

## <span id="page-13-0"></span>Filling a Prescription Order

1. Select **F9 - Workflow**.

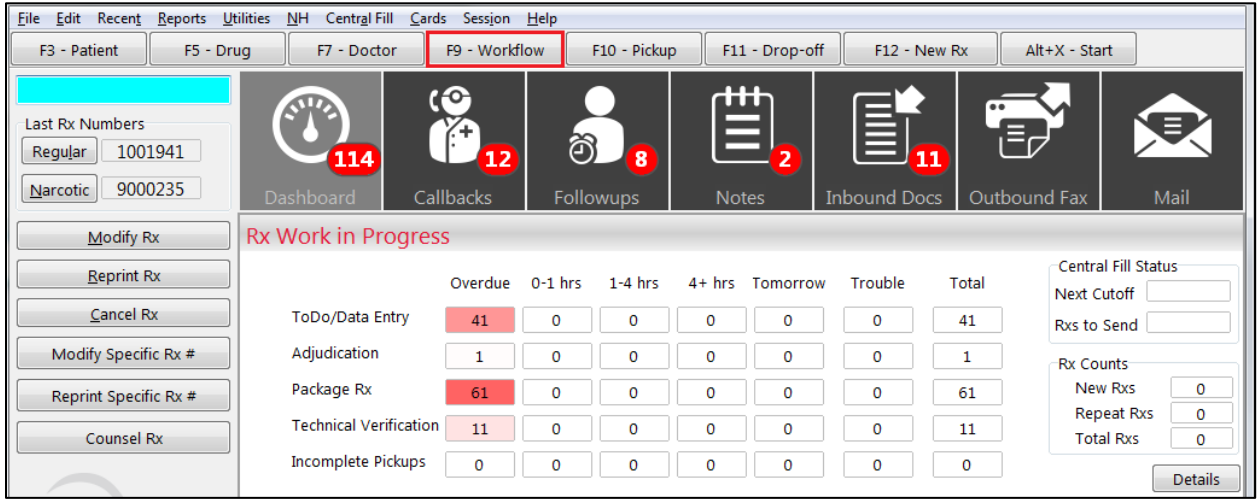

**2.** The **Rxs In Progress** window lists all the pending prescription orders that have been submitted through Pharma Space. Select the prescription you want to fill and click **F - Call up Rx(s)**.

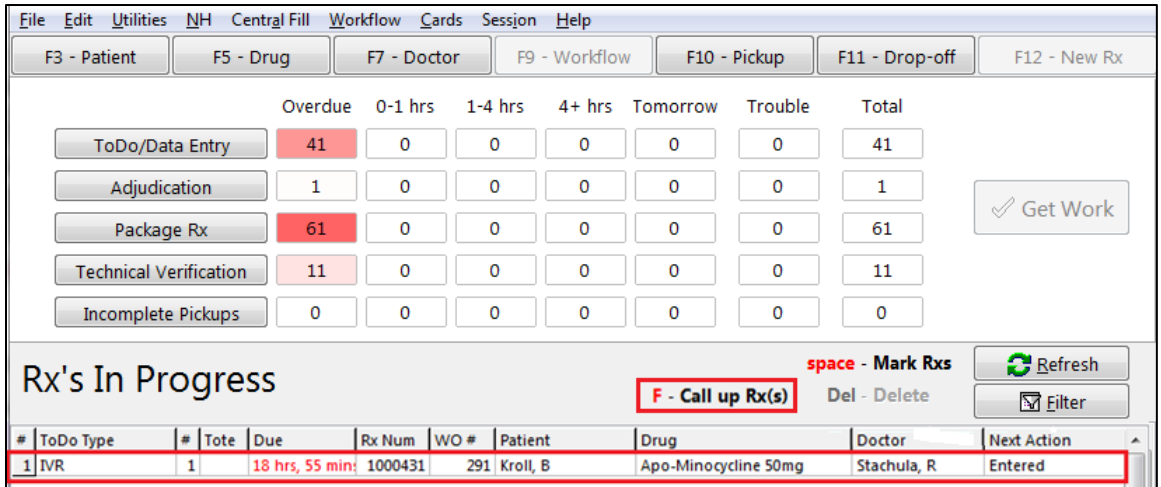

3. You will be directed to the Patient card. Fill the Rx as per usual.

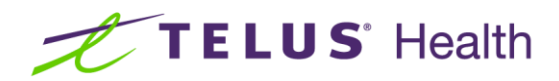

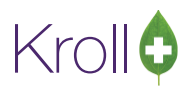

# <span id="page-14-0"></span>Patient Interface: Using Pharma Space

This section explains how patients register on Pharma Space, view prescriptions, and fill prescriptions. While pharmacists do not have access to patients' Pharma Space accounts, these instructions will help you troubleshoot any registration or navigation problems patients may encounter.

#### <span id="page-14-1"></span>**Registering on Pharma Space**

1. Go to [https://www.teluspharmaspace.com.](https://www.teluspharmaspace.com/) Enter your temporary username and password in the **Username** and **Password** fields and click **Continue**.

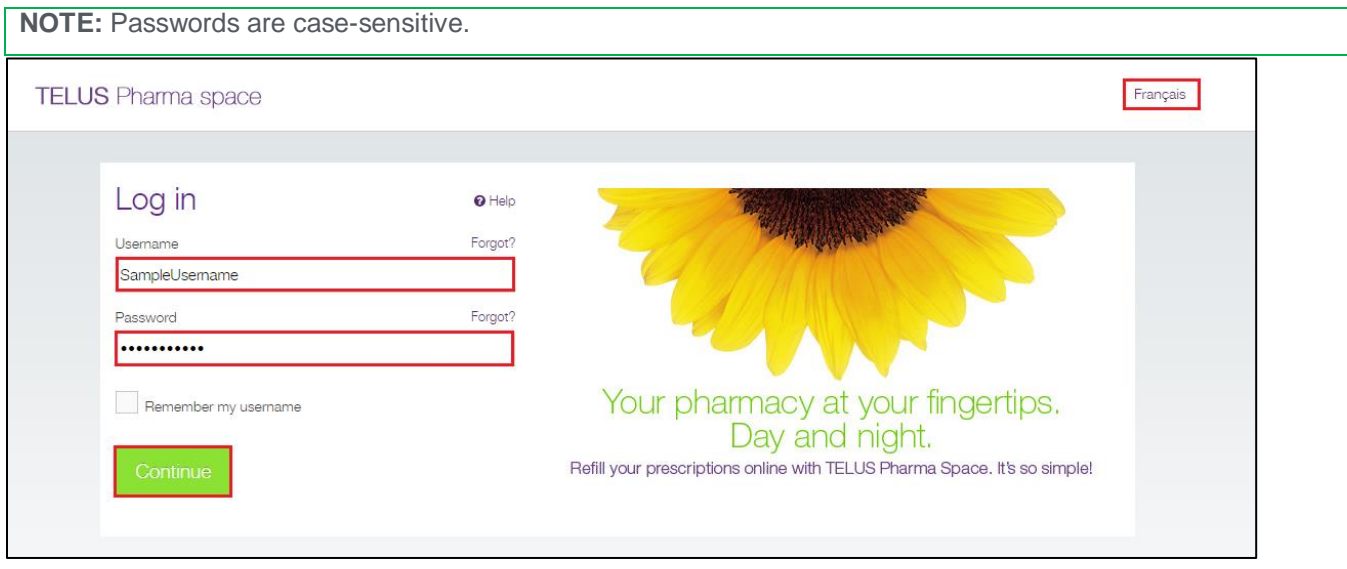

**NOTE**: Click 'Français' in the upper right corner of the screen to display the website in **French.**

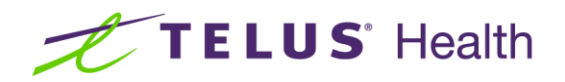

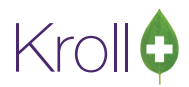

2. Read the **Pharma Space Account Terms of Use** agreement. Place a check in the checkbox to indicate you agree with the terms and conditions and click **Continue**.

Any such notice, request, demand, or other communication shall be deemed to have been delivered when received by the party to whom it was addressed. All notices to your pharmacy shall be sent directly to your Pharmacy. f) GOVERNING LAW AND JURISDICTION. This Agreement and performance hereunder shall be governed by the laws of the province in which you reside. The province of Quebec shall have non-exclusive jurisdiction to hear matters arising under this Agreement. g) LANGUAGE. C'est la volonté expresse des parties que la présente convention ainsi que les documents qui s'y rattachent soient rédigés en anglais. It is the express wish of the parties that this Agreement as well as all documents related thereto be drafted in English. BY CHECKING THIS BOX, YOU AGREE TO THE FOREGOING TERMS AND CONDITIONS AND WISH TO ACCESS YOUR ONLINE SERVICE ACCOUNT. Continue

3. Enter a new password in the **New password** and **Confirm your new password** fields and click **Continue**.

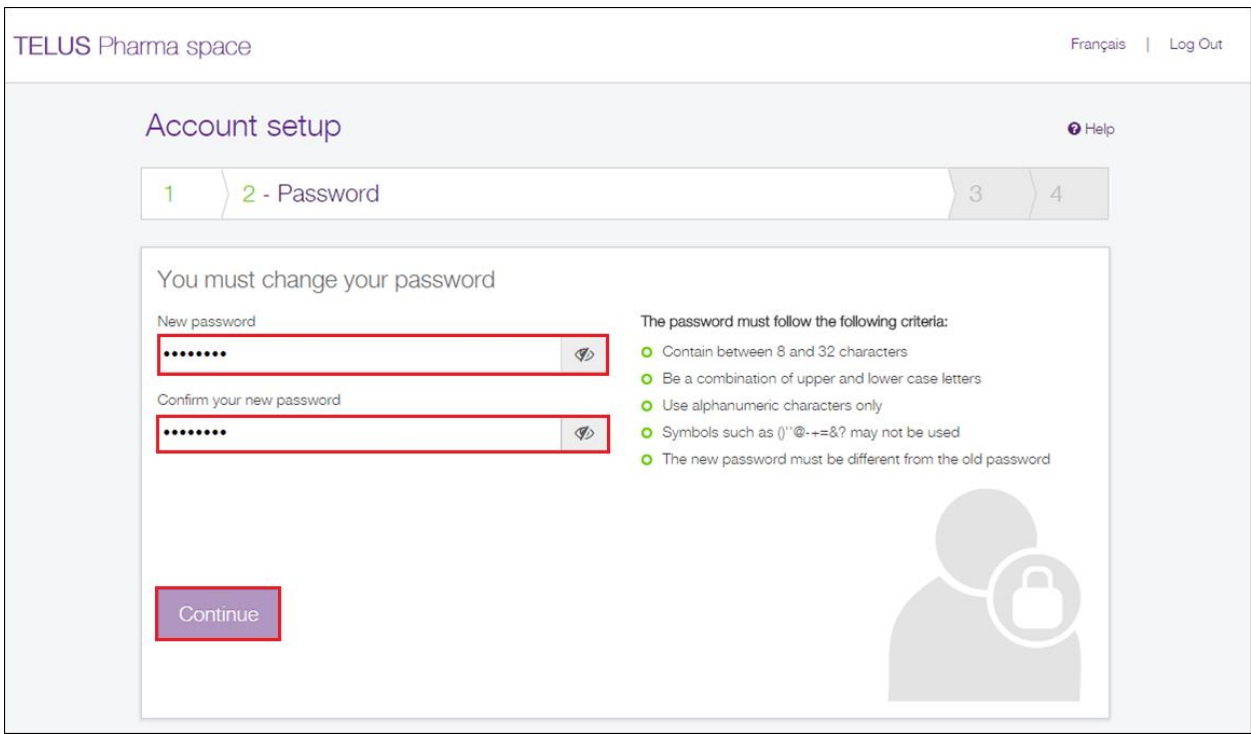

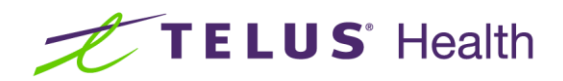

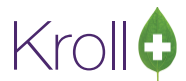

4. Enter your email address in the **Email address** and **Confirm email address** fields.

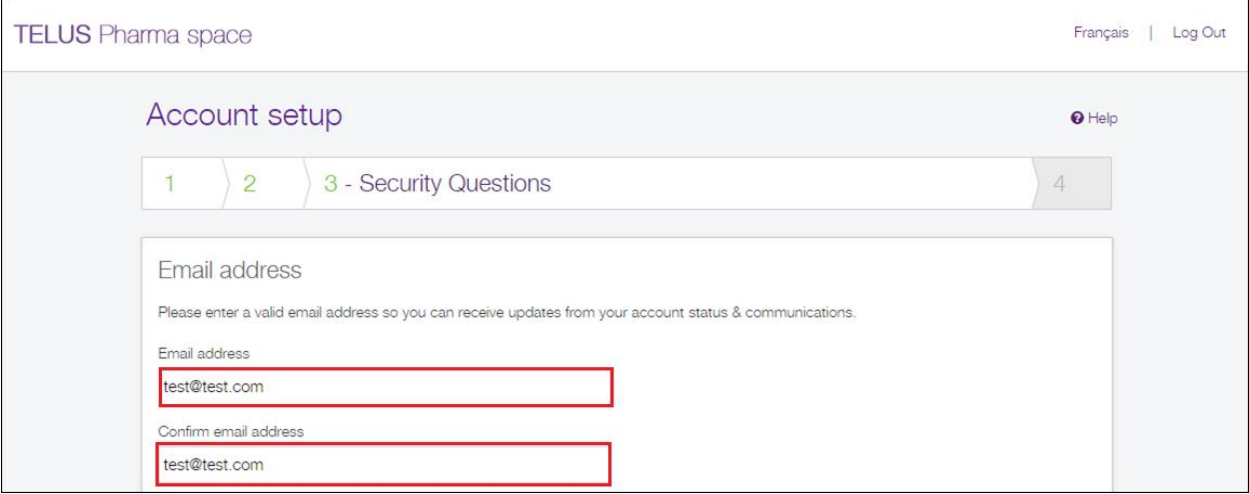

5. Select and answer three security questions. Click **Continue**.

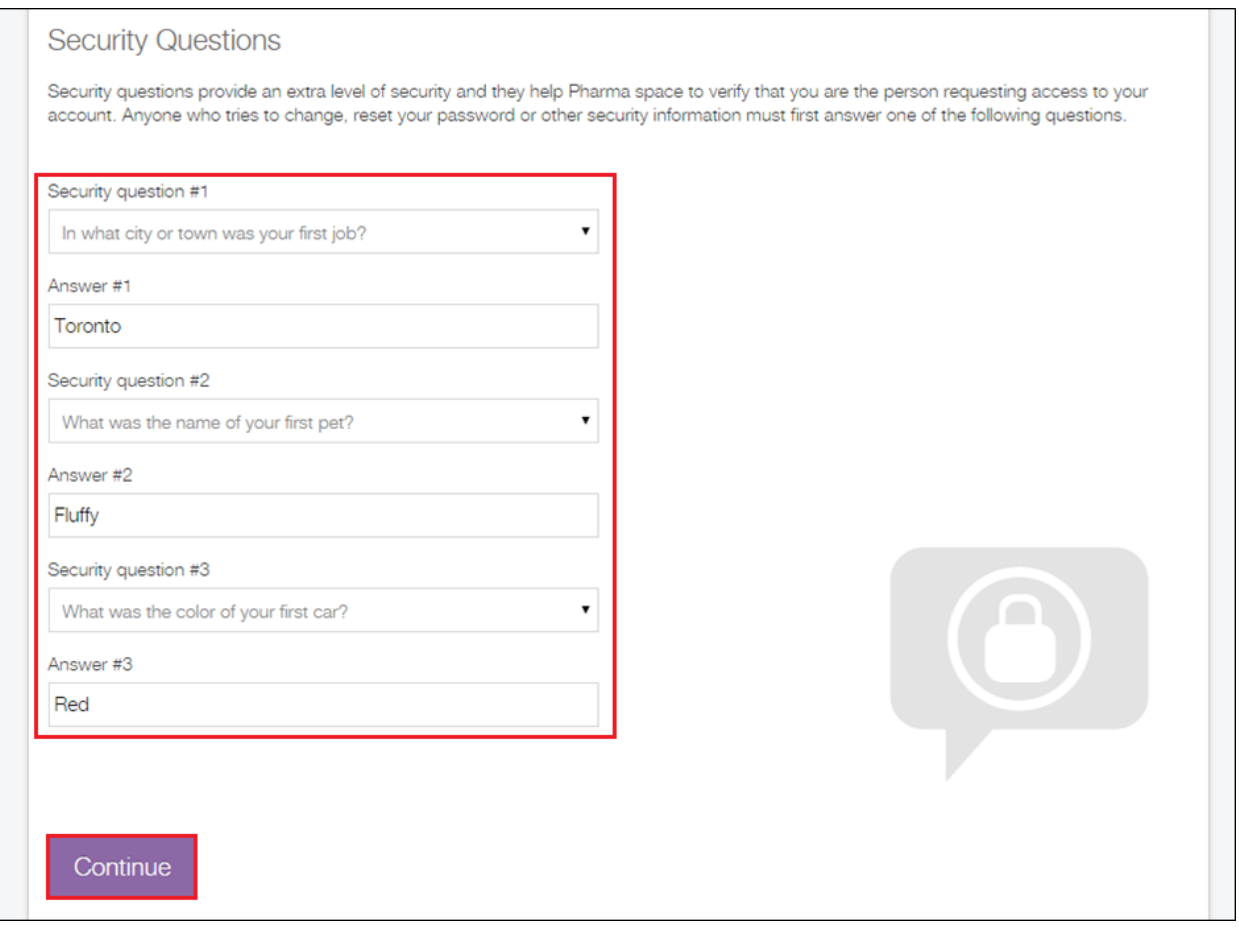

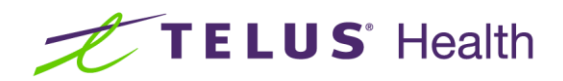

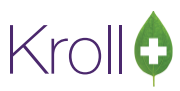

6. Select your preferred language.

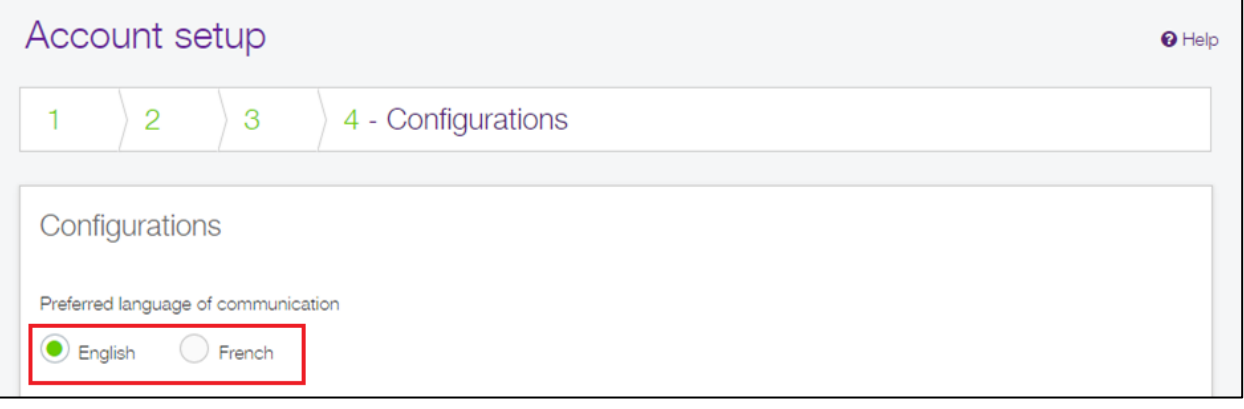

7. Enter an alias (optional) and click **Continue**.

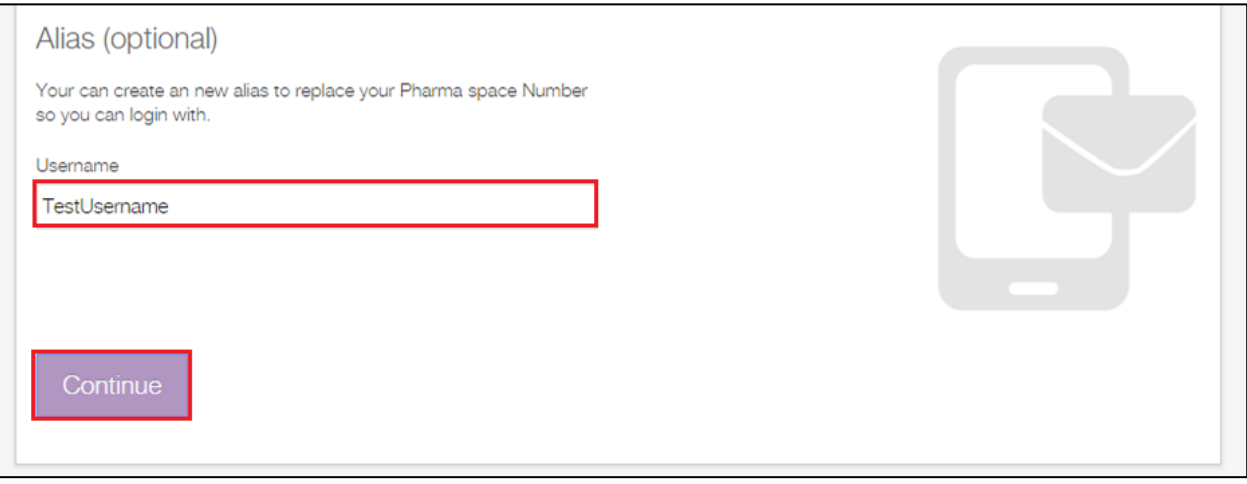

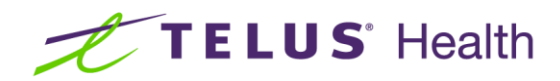

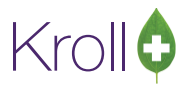

# <span id="page-18-0"></span>Drugs

The main Pharma Space page shows each drug that is listed in the patient profile in Kroll.

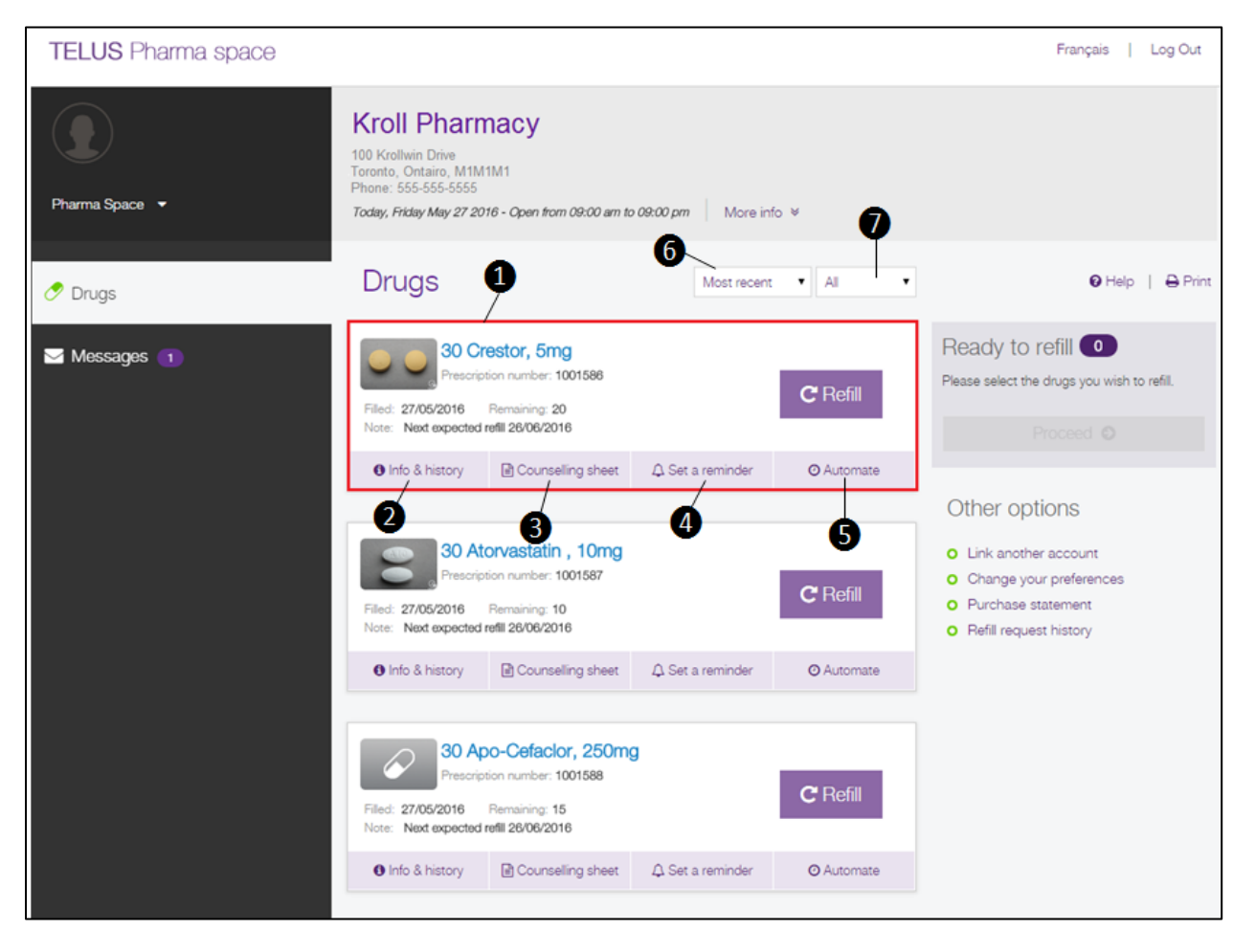

**1. Drug**: Shows a quick summary of the currently prescribed medication, including prescription number, last fill date, remaining quantity, and notes.

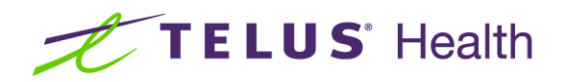

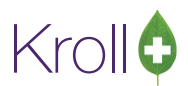

**2. Info & history**: Shows additional information about the prescription, including the prescriber, expiration date, remaining quantity, dosage, indications, and dispensing history.

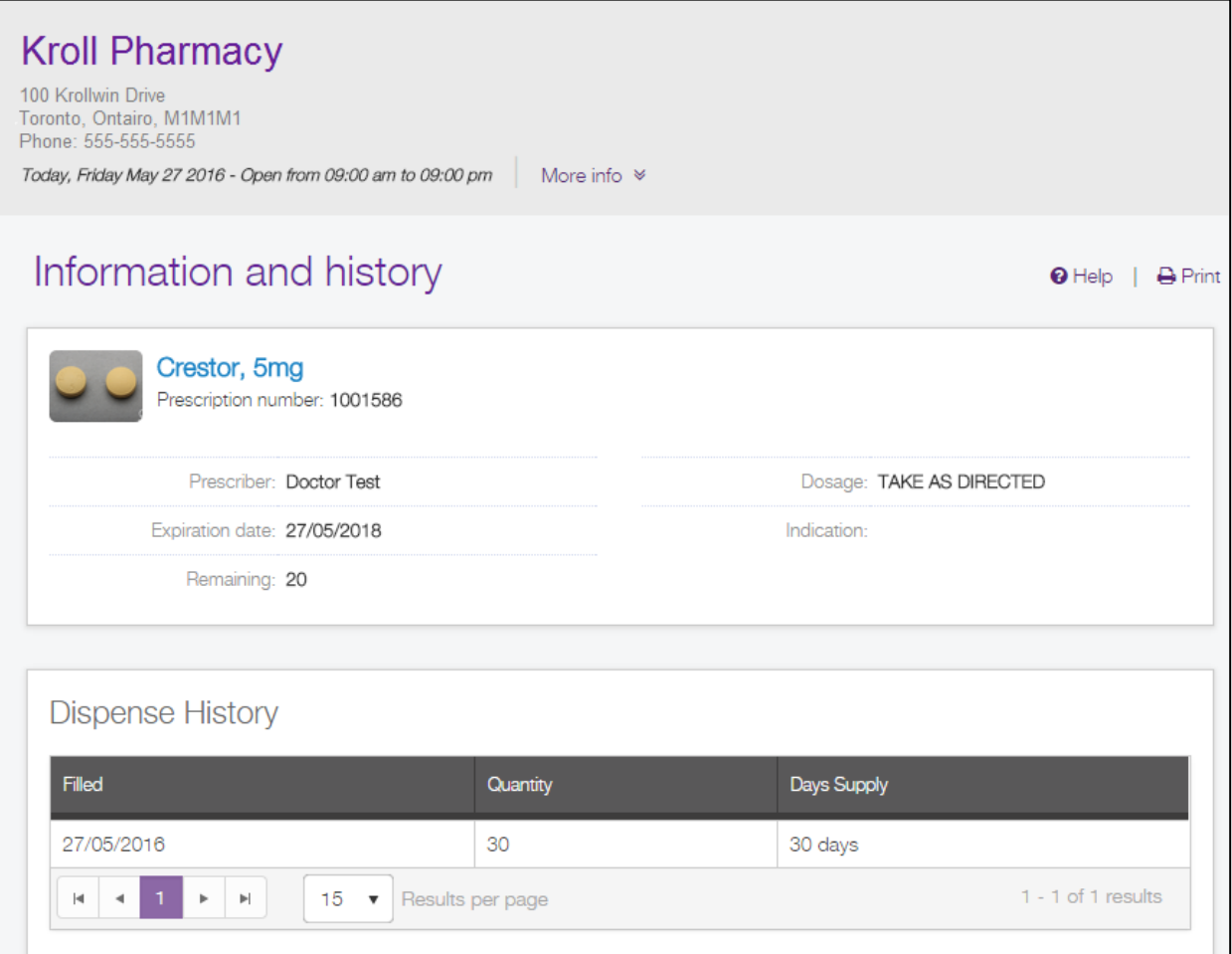

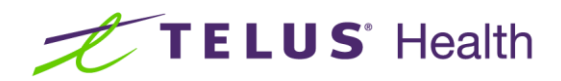

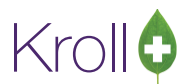

**3. Counseling sheet**: Shows the counseling sheet for the prescribed medication. This includes general information including how to use and store the medication and any side effects associated with it.

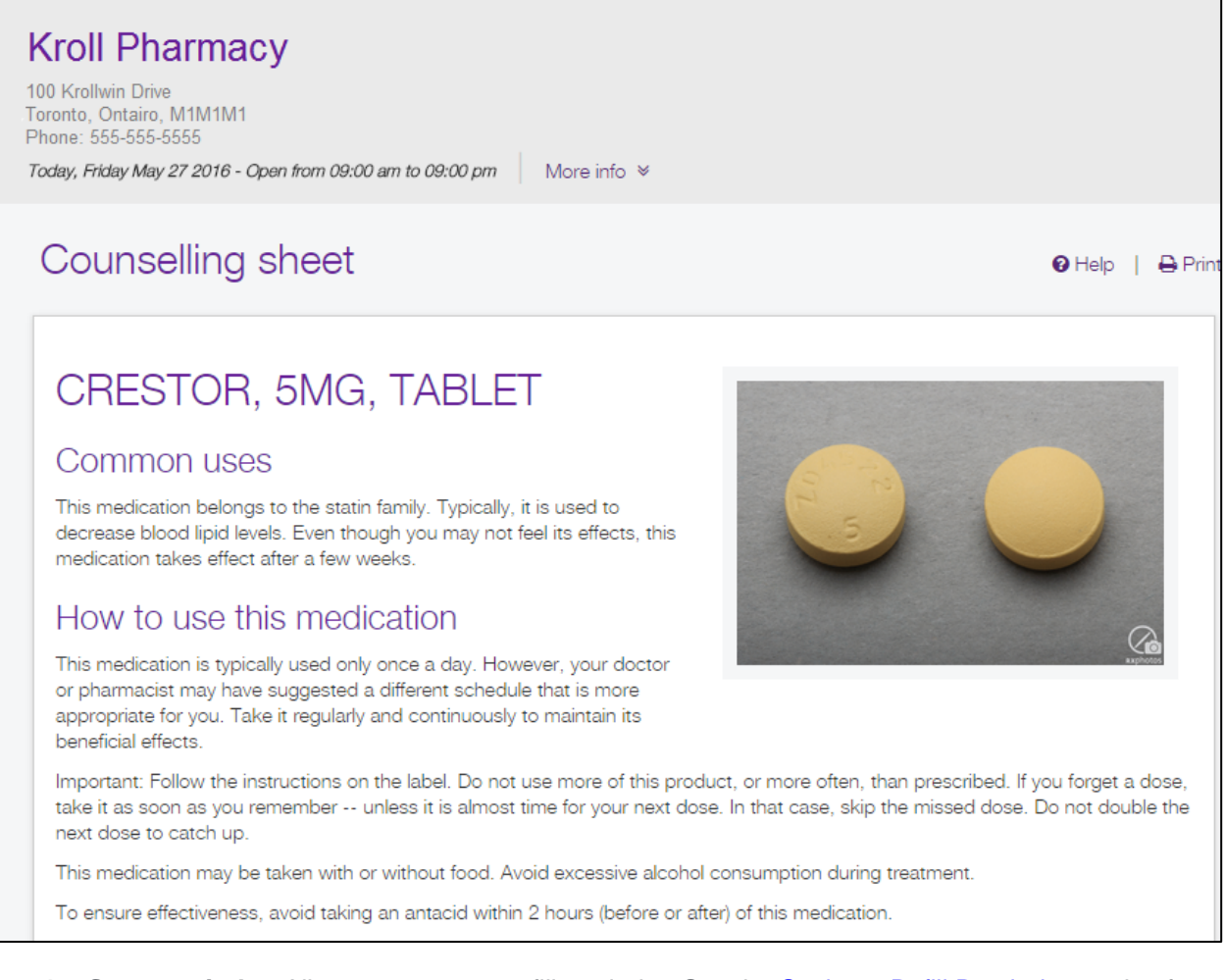

- **4. Set a reminder**: Allows you to set a refill reminder. See the [Setting a Refill Reminder](#page-26-0) section for more information.
- **5. Automate**: Allows you to automate prescription refills. See the [Automating Refills](#page-28-0) section for more information.
- **6. Sort filter**: Allows you to sort the mediation list by Most recent, Name, Rx Number, or Next refill date.
- **7. All/Renewable**: Allows you to display all prescriptions or only those prescriptions that are renewable.

### <span id="page-20-0"></span>**Messages**

The **Messages** screen shows messages received from Pharma Space. This screen can be accessed by selecting **Messages** from the left side of the main page.

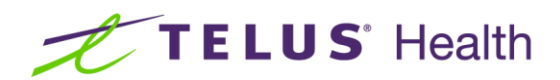

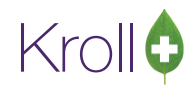

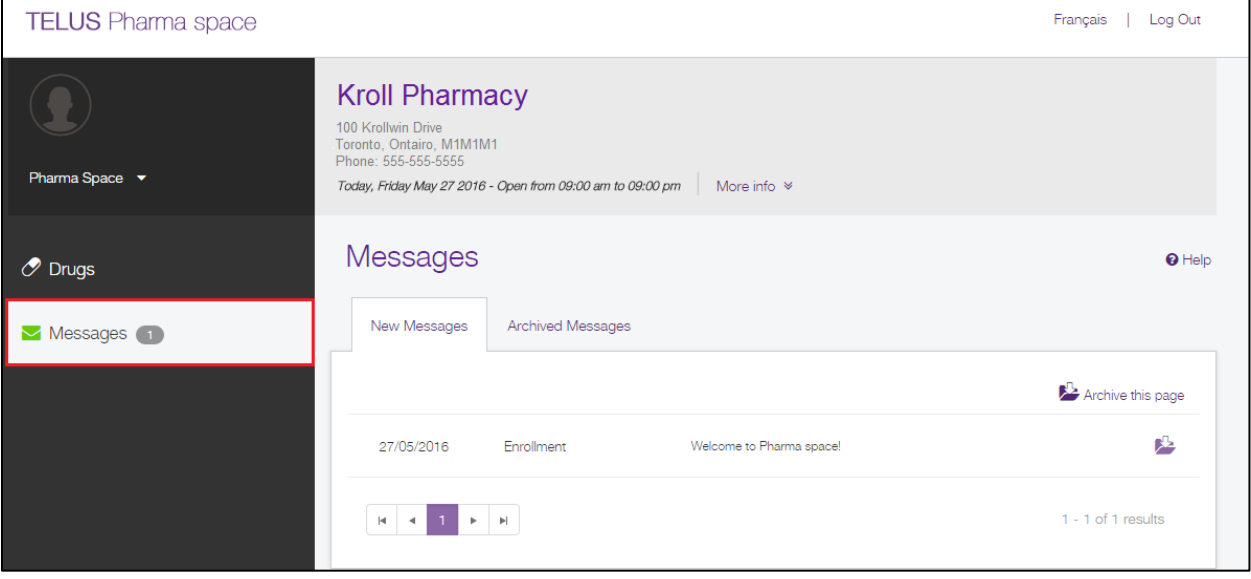

#### <span id="page-21-0"></span>**Archiving Messages**

1. Click the folder icon next to the message.

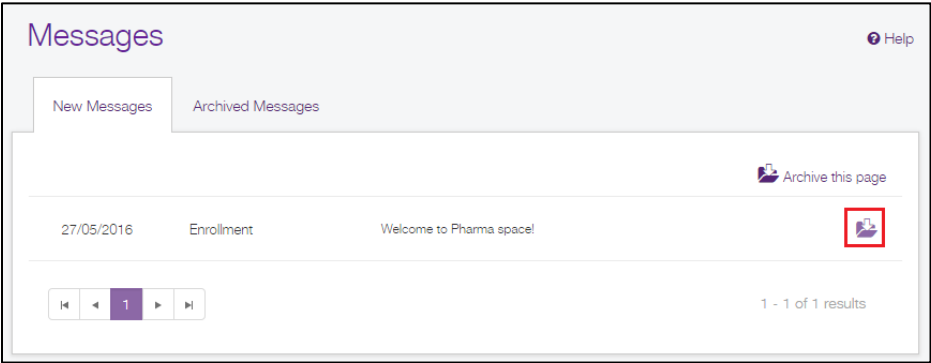

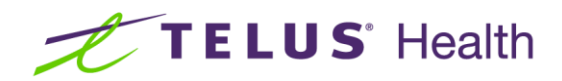

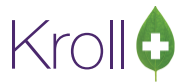

2. The message will move to the **Archived Messages** tab.

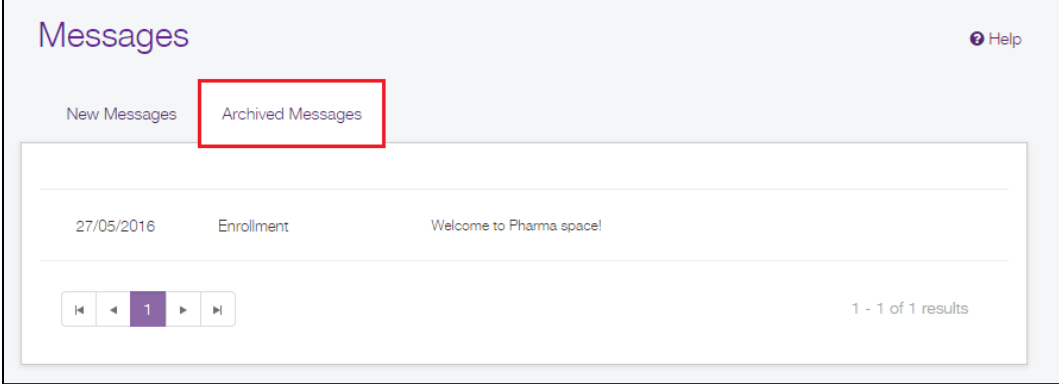

### <span id="page-22-0"></span>Refills

This section explains how to manage prescription refills in Pharma Space, including how to refill a prescription, how to set a refill reminder, and how to automate refills.

#### <span id="page-22-1"></span>Refilling a Prescription

1. Locate the prescription you want to refill and click **Refill**.

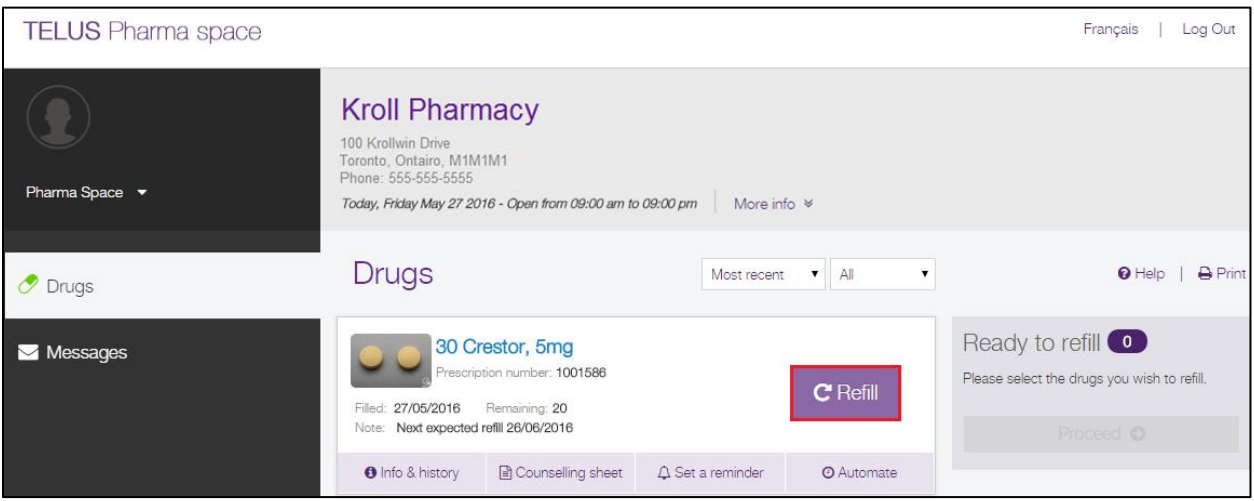

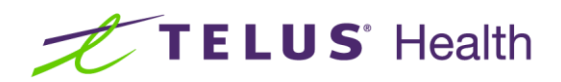

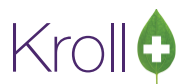

The prescription will appear in the **Ready to refill** section. Click **Remove** if you want to remove the prescription from the **Ready to refill** list.

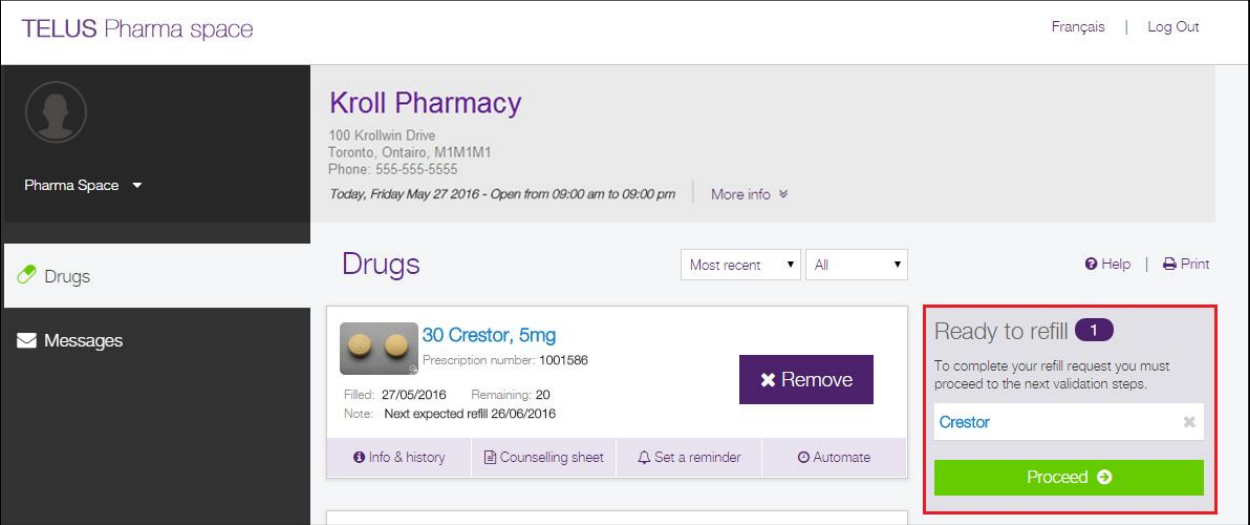

1. Repeat step 1 for each prescription you want to refill. When you are finished, click **Proceed**.

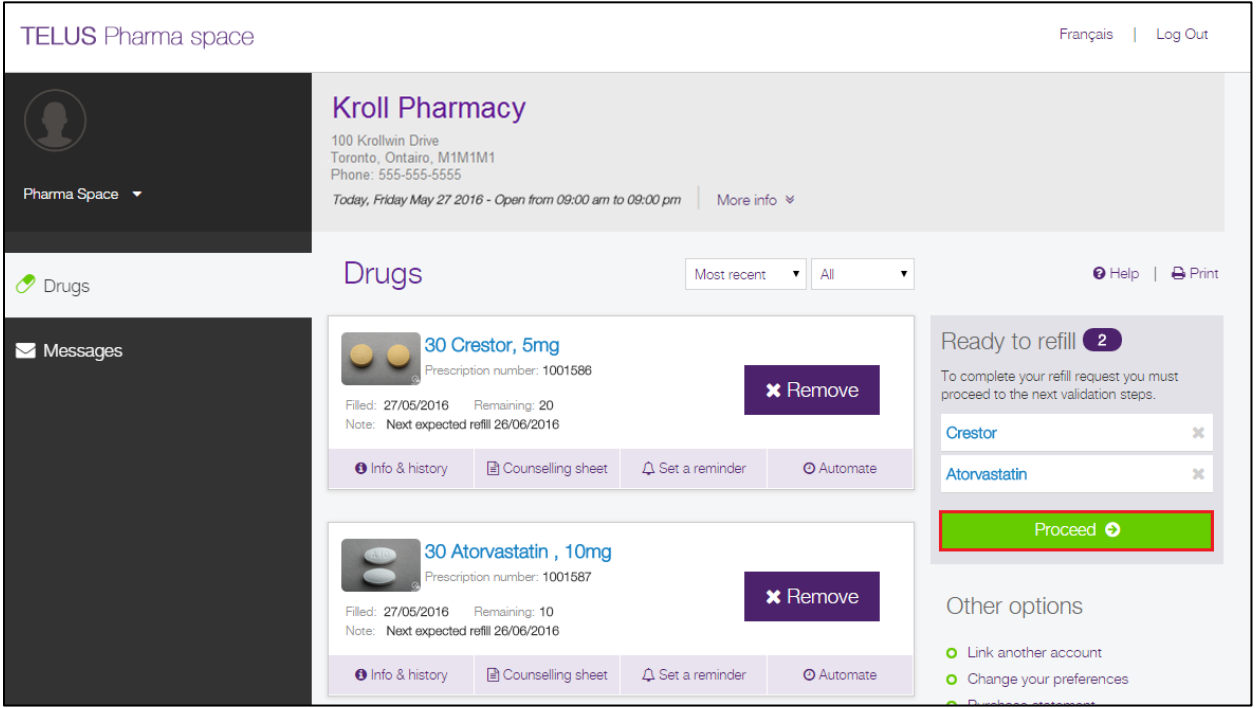

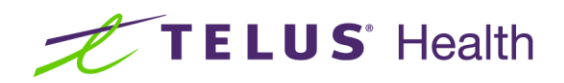

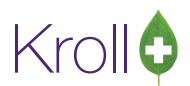

2. Review the prescriptions you have selected to be refilled. If you want to remove a prescription from the refill list, click the **x** next to the prescription. Enter any comments to the pharmacist in the space provided. Click **Next**.

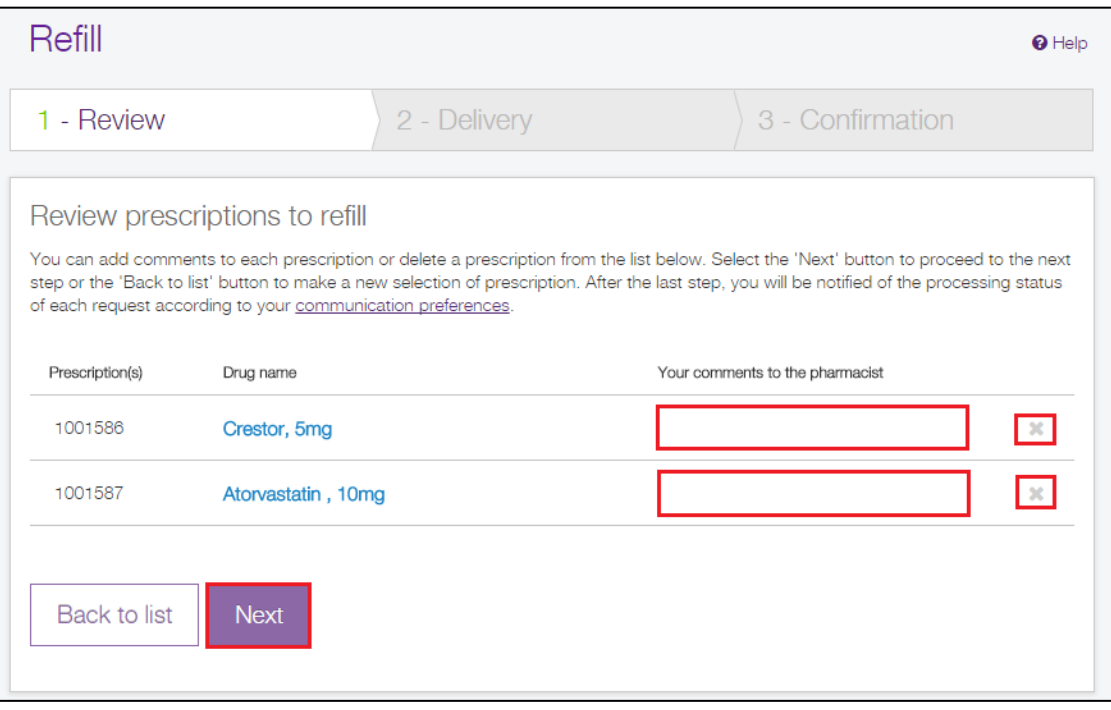

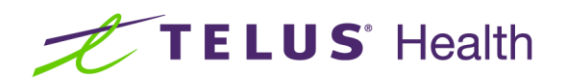

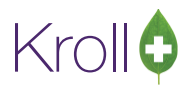

3. Select **Pickup at the pharmacy** if you want to pick up the prescription at the pharmacy, or **Delivery** if you want the prescription delivered to you. If you select **Delivery**, select the best time for delivery, and enter any comments (optional) and a contact number where you can be reached. Click **Confirm**.

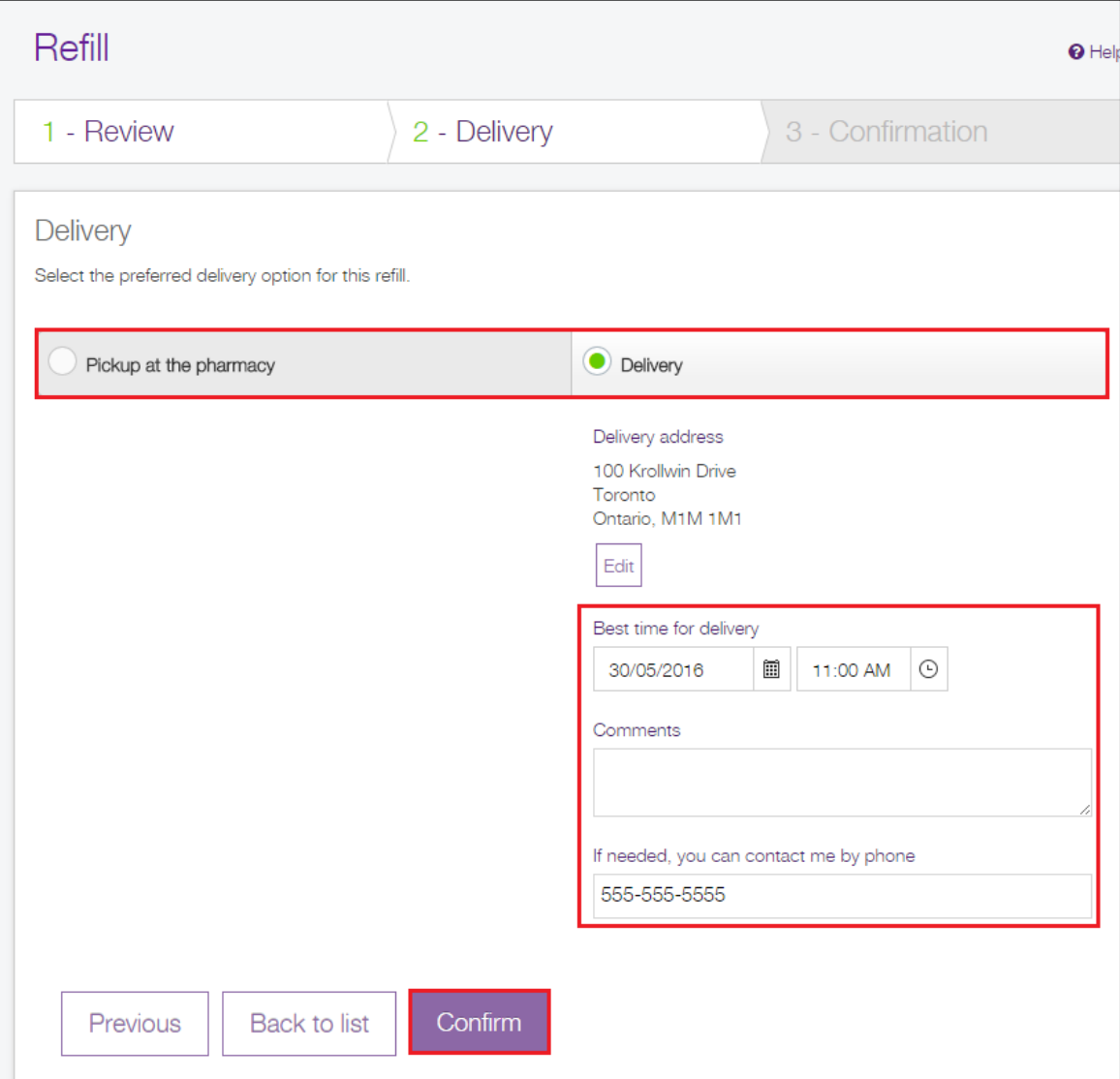

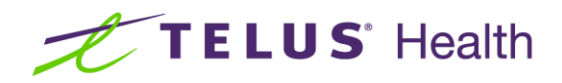

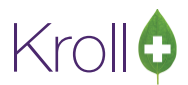

4. A confirmation message will appear indicating the refill request has been received. Click **Back to drug list** to return to the main page.

<span id="page-26-0"></span>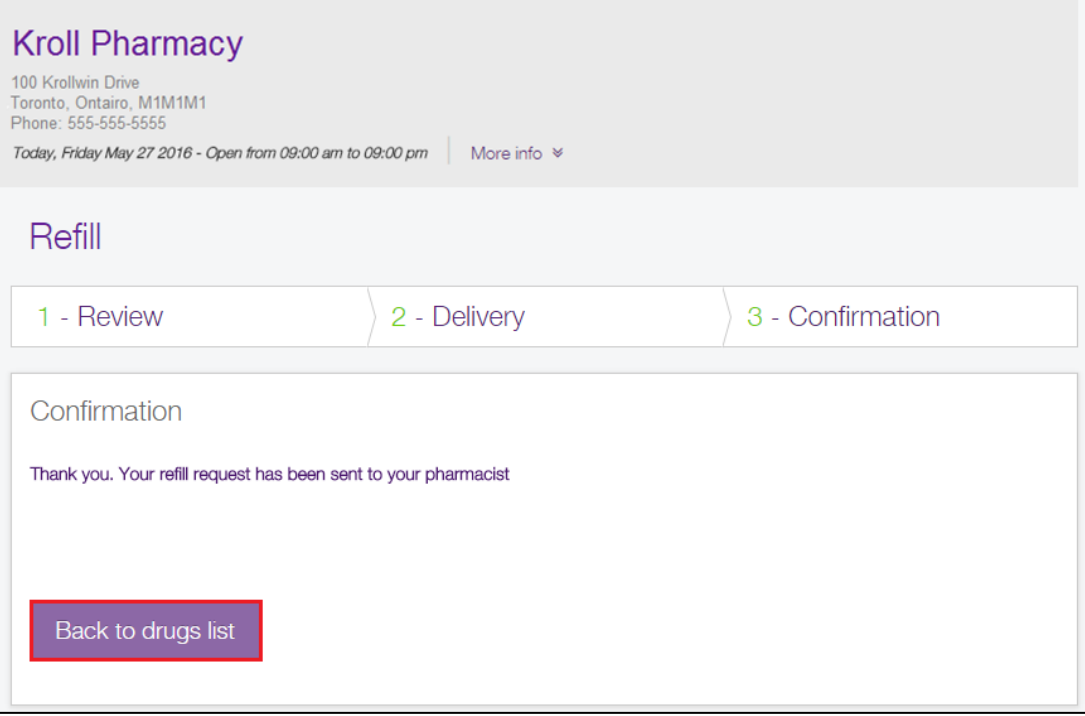

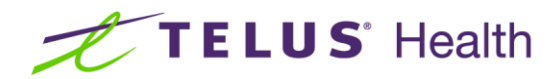

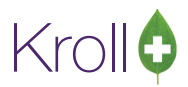

#### <span id="page-27-0"></span>**Setting a Refill Reminder**

When you configure a prescription for refill reminders, you will automatically receive an email to remind you to refill your prescription on time. You can then choose to renew it online, over the phone, or in person at the pharmacy.

1. Select **Set a reminder** below the prescription you want to set a refill reminder for.

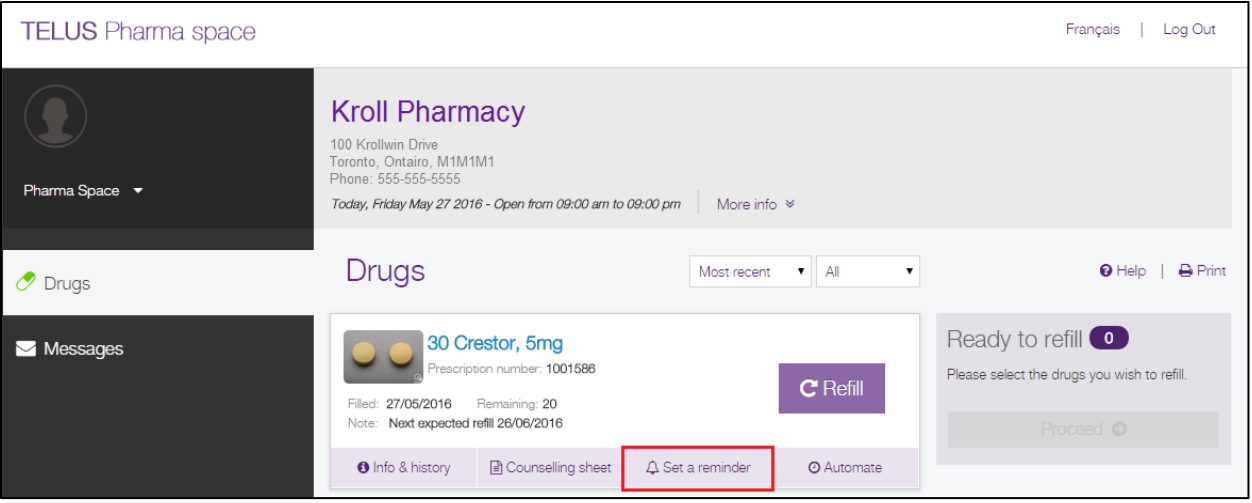

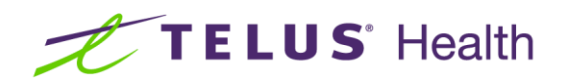

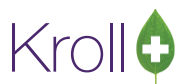

2. In the **Please remind me** section, select when you would like to receive the refill reminder. The **Next expected reminder dates** section will display the next three projected reminder dates based on your selection. Click **Save**.

<span id="page-28-0"></span>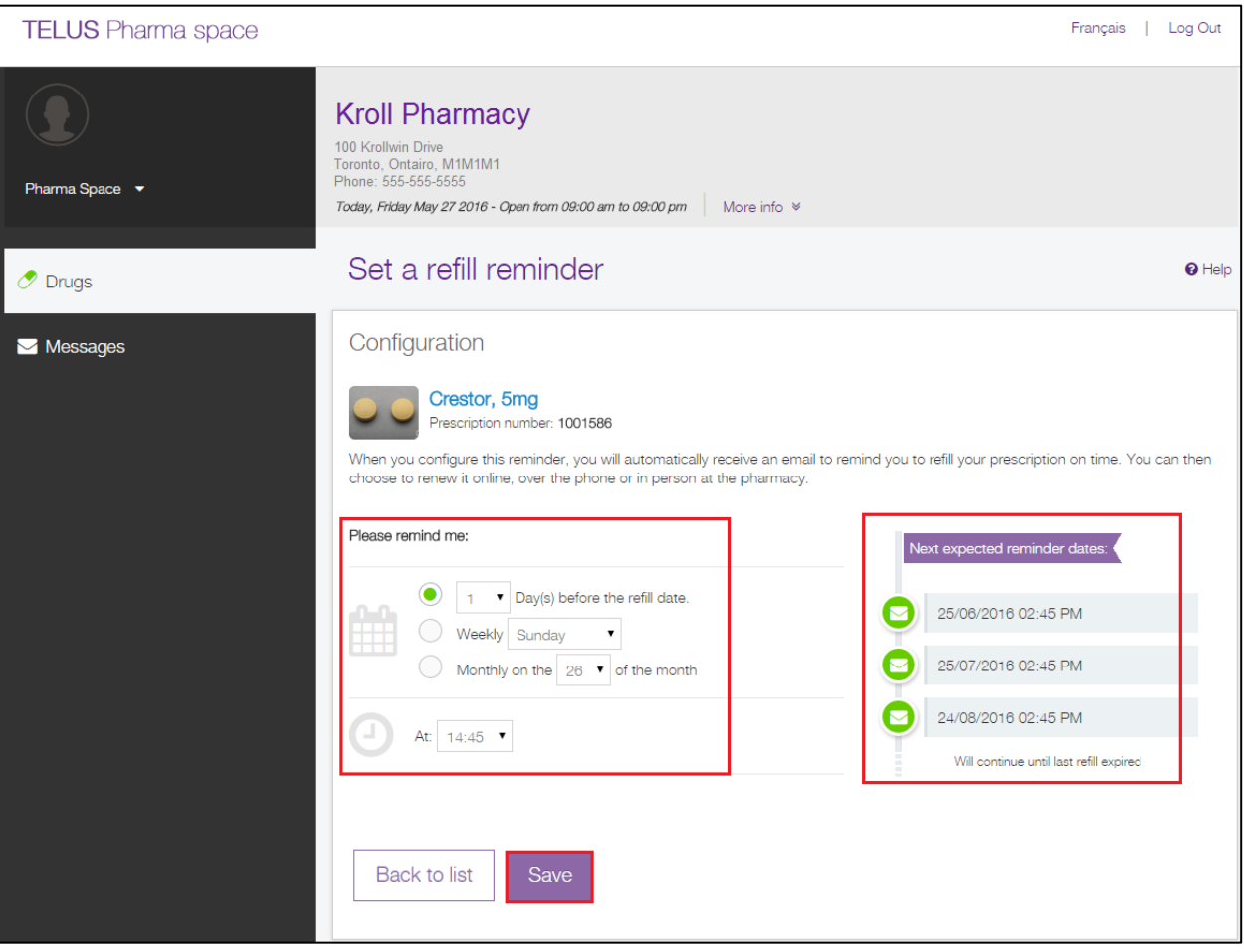

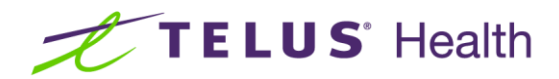

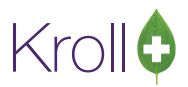

#### <span id="page-29-0"></span>**Automating Refills**

To ensure that your prescription drugs will always be ready for you, you can automate the refilling process. When you complete the configurations below, your requests will automatically be sent to the pharmacy on time, until the number of refills or the prescription's validity comes to an end.

1. Select **Automate** below the prescription you want to set automate refills for.

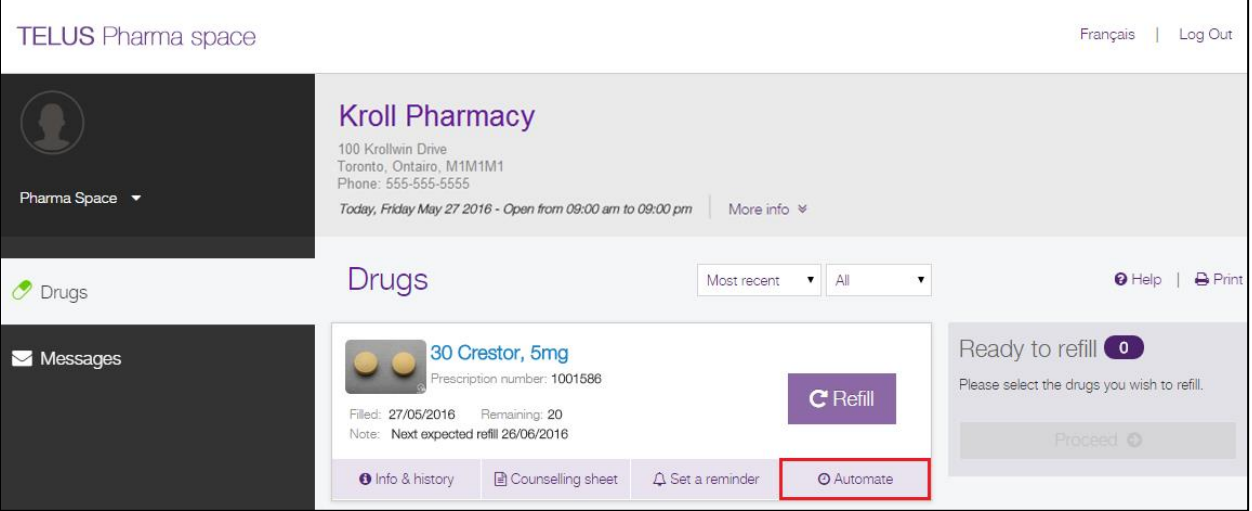

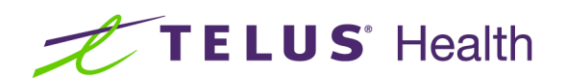

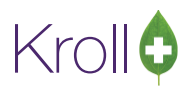

2. In the **Recurrence** section, select the frequency at which the prescription will be automatically sent to the pharmacy. The **Next expected automated refill dates** section will display the next three projected automated refill dates based on your selection. Optionally enter a comment in the **Your comments to the pharmacist** field.

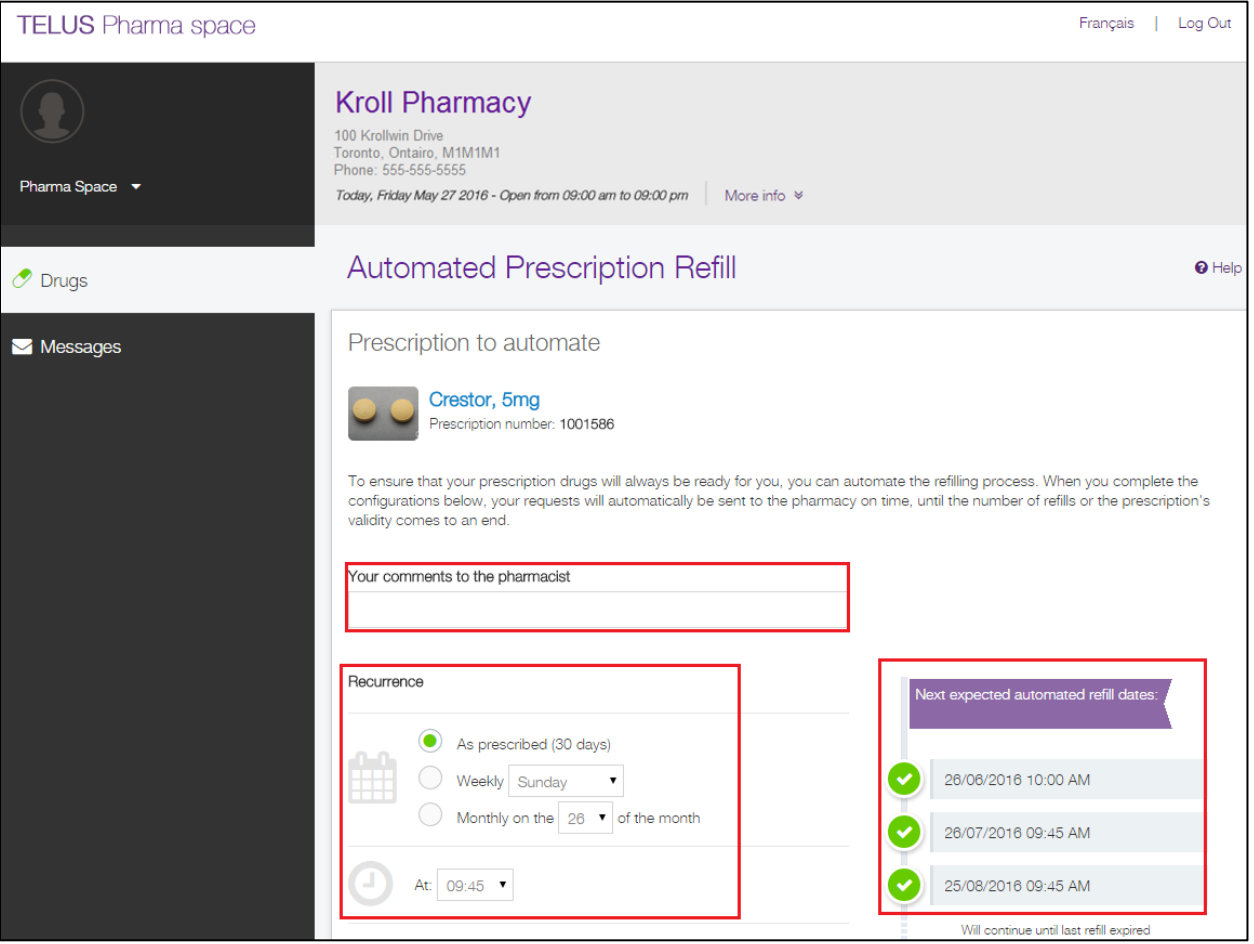

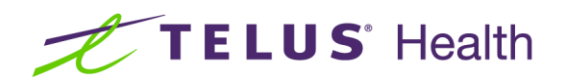

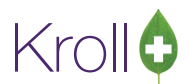

3. In the **Delivery** section, select **Pickup at the pharmacy** if you want to pick up the prescription at the pharmacy, or **Delivery** if you want the prescription delivered to you.

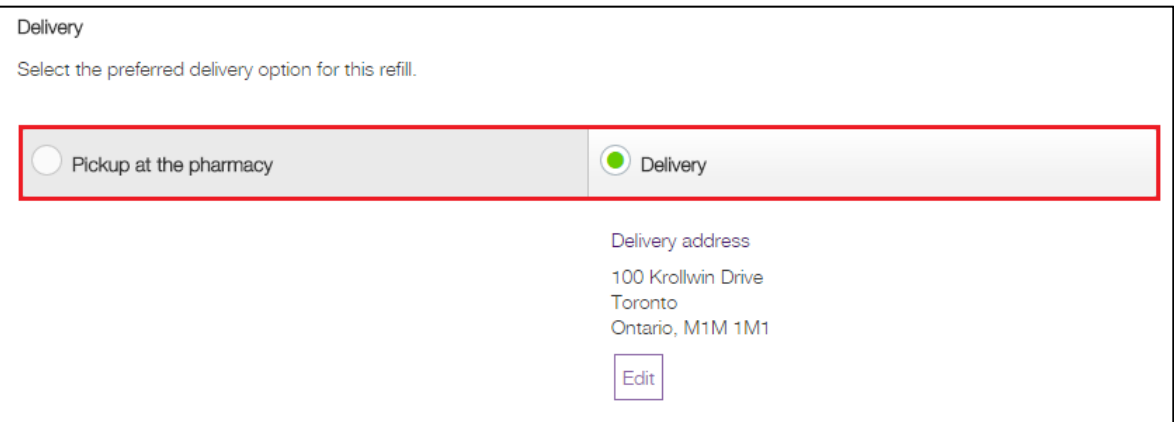

4. In the **Consent** section, check the consent message to indicate you agree with the conditions of the automation request. Click **Save**.

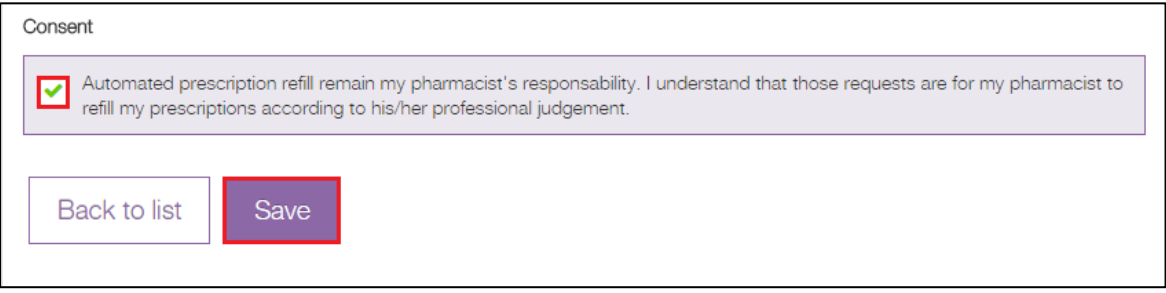

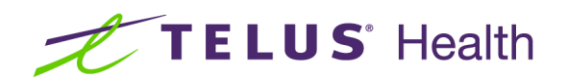

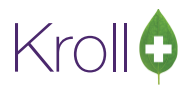

5. The drug will show a **Modify automation** button once it has been automated. Click this button to edit your automation selections.

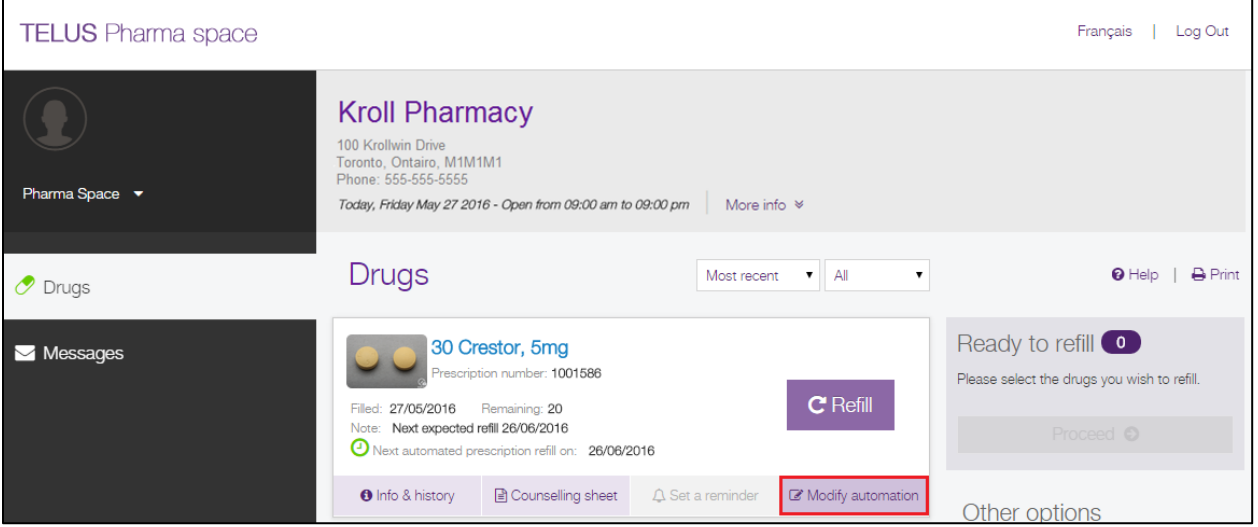

#### <span id="page-32-0"></span>**Stopping Automation**

1. Select **Modify automation** below the prescription you want to stop automation for.

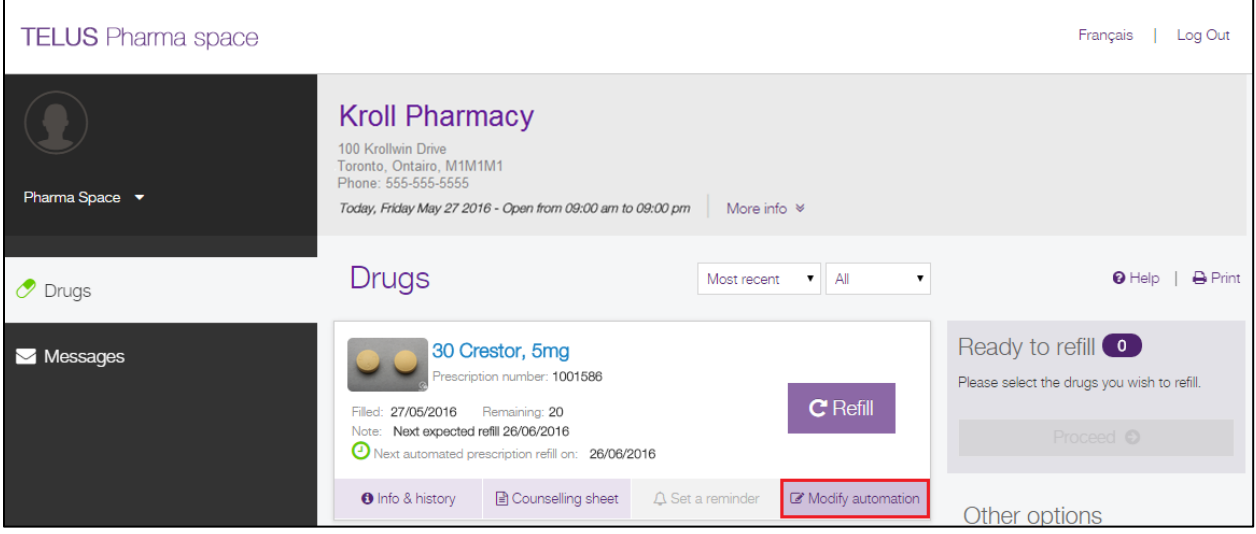

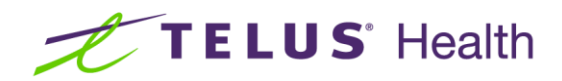

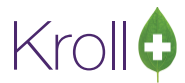

2. Scroll to the bottom of the page and click **Stop automation**.

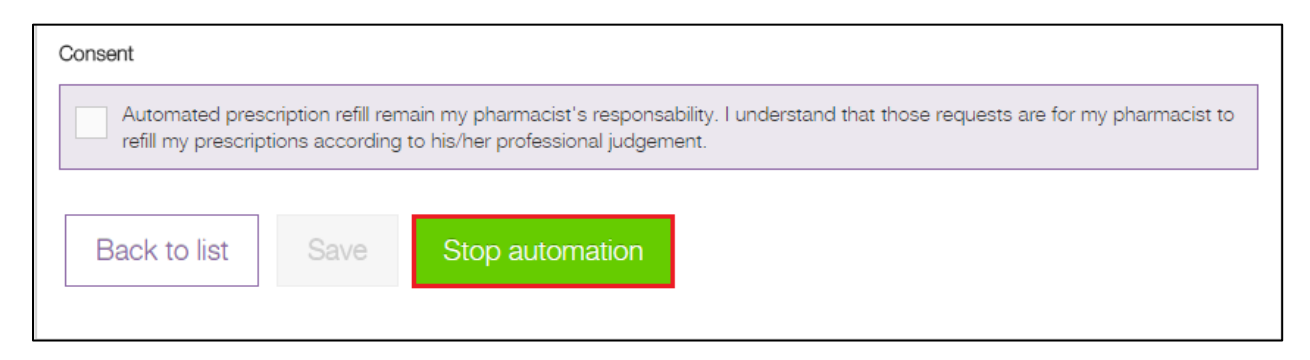

#### <span id="page-33-0"></span>**Viewing Refill Request History**

1. Select Refill request history from the Other options list.

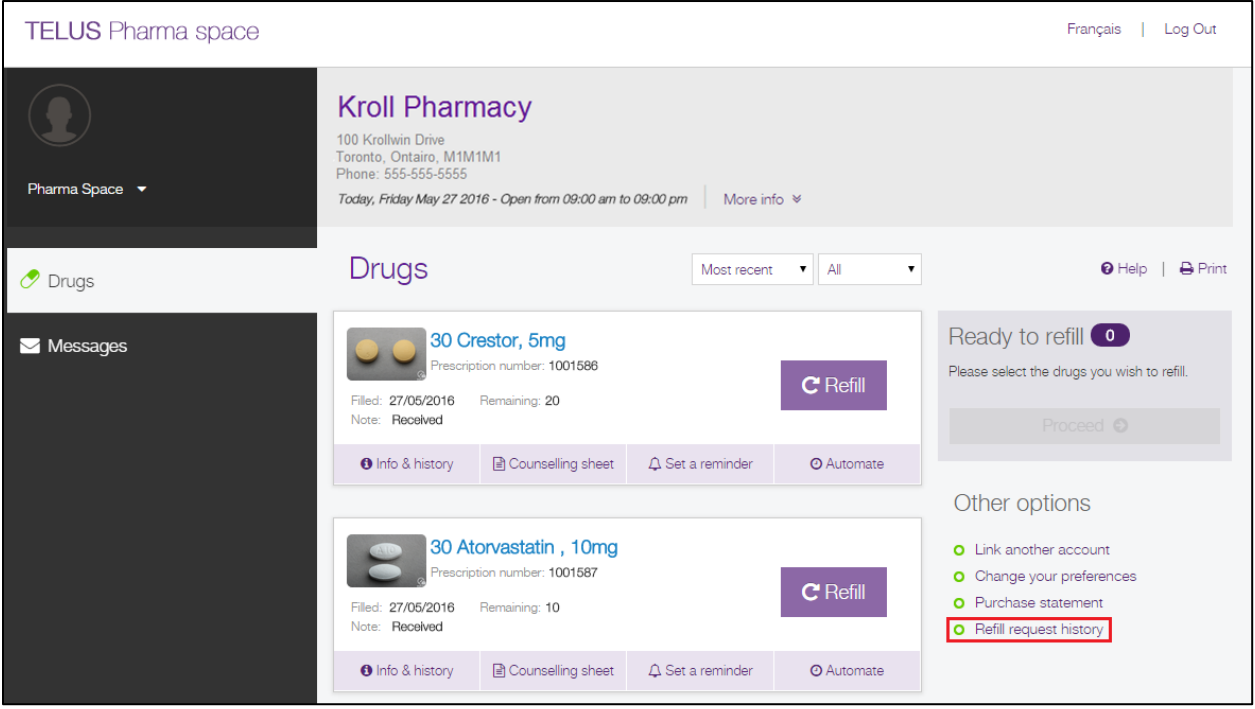

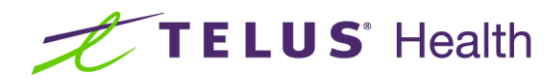

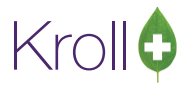

A list of all past refill requests will appear.

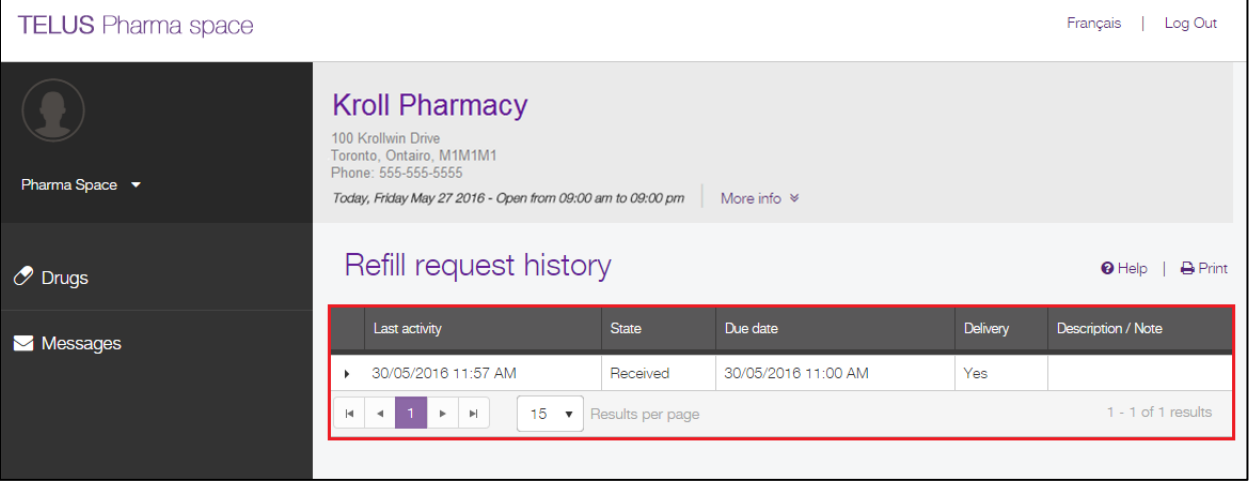

#### <span id="page-34-0"></span>**Preferences**

1. To change your account preferences, select **Change your preferences** from the **Other options** list.

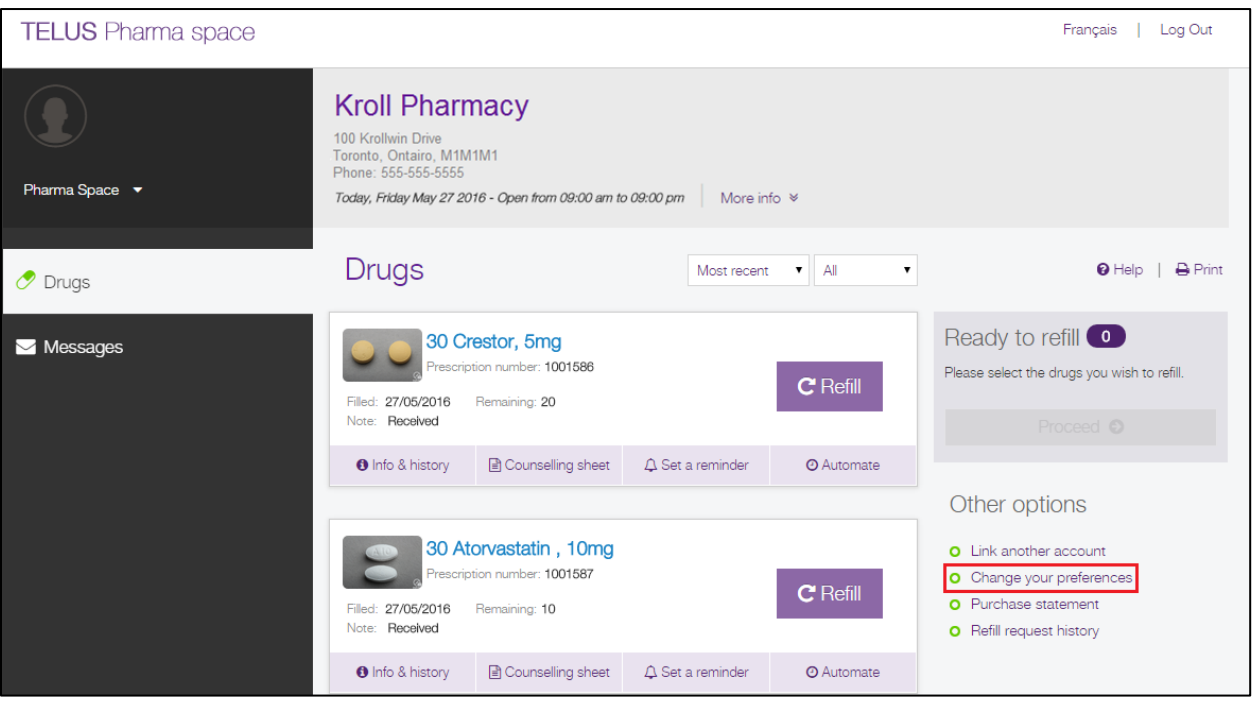

2. Click the **Edit** button below the section you want to edit. When you are finished, click **Save**.